V1.0 2018/02/06

### ST Spectrum Technology

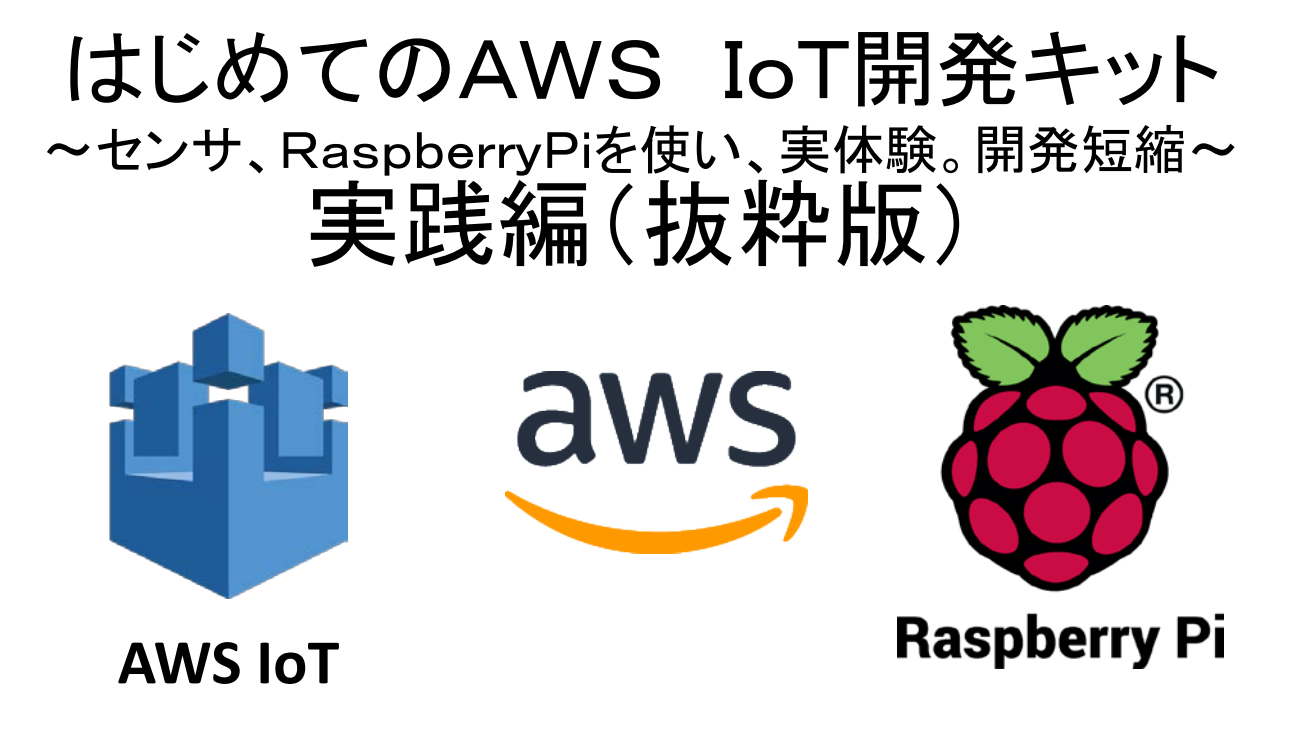

#### スペクトラム・テクノロジー株式会社

[https://spectrum-tech.co.jp](http://spectrum-tech.co.jp/)

[sales@spectrum-tech.co.jp](mailto:sales@spectrum-tech.co.jp)

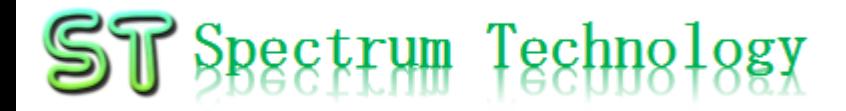

## AWS IoT開発キット 目次

Pi運用マニュアル いっぱん しゅうしゃ ページ

- 1. RaspberryPiについて 3
- 2. Linux基本コマンド インタイム インタイム インタイム インタイム インタイム インタイム インタイム インタイム インタイム インタイム しゅうしゃ インタイム しゅうしゃ インタイム しゅうしゃ はんしゃ インタイム
- 3. 基本操作 5
- 4. 日常運用(ウイルススキャン、更新) 6
- AWS IoT開発
	- ① メニュー 8
	- ② AWS設定 9
	- ③ AWS IoT設定 16
	- ④ LED点灯 29
		- Raspberry PiのI∕O 30
		- ブレッドボードの使い方 31
	- ⑤ メール送信 41
		- Amazon SNS設定 43
		- AWS IoTルール設定 46
		-
	- ⑥ センサ情報リアルタイム表示 55
		- DynamoDB確認 66
		- IAMユーザ追加 69
		- Cloudwatch使い方 74

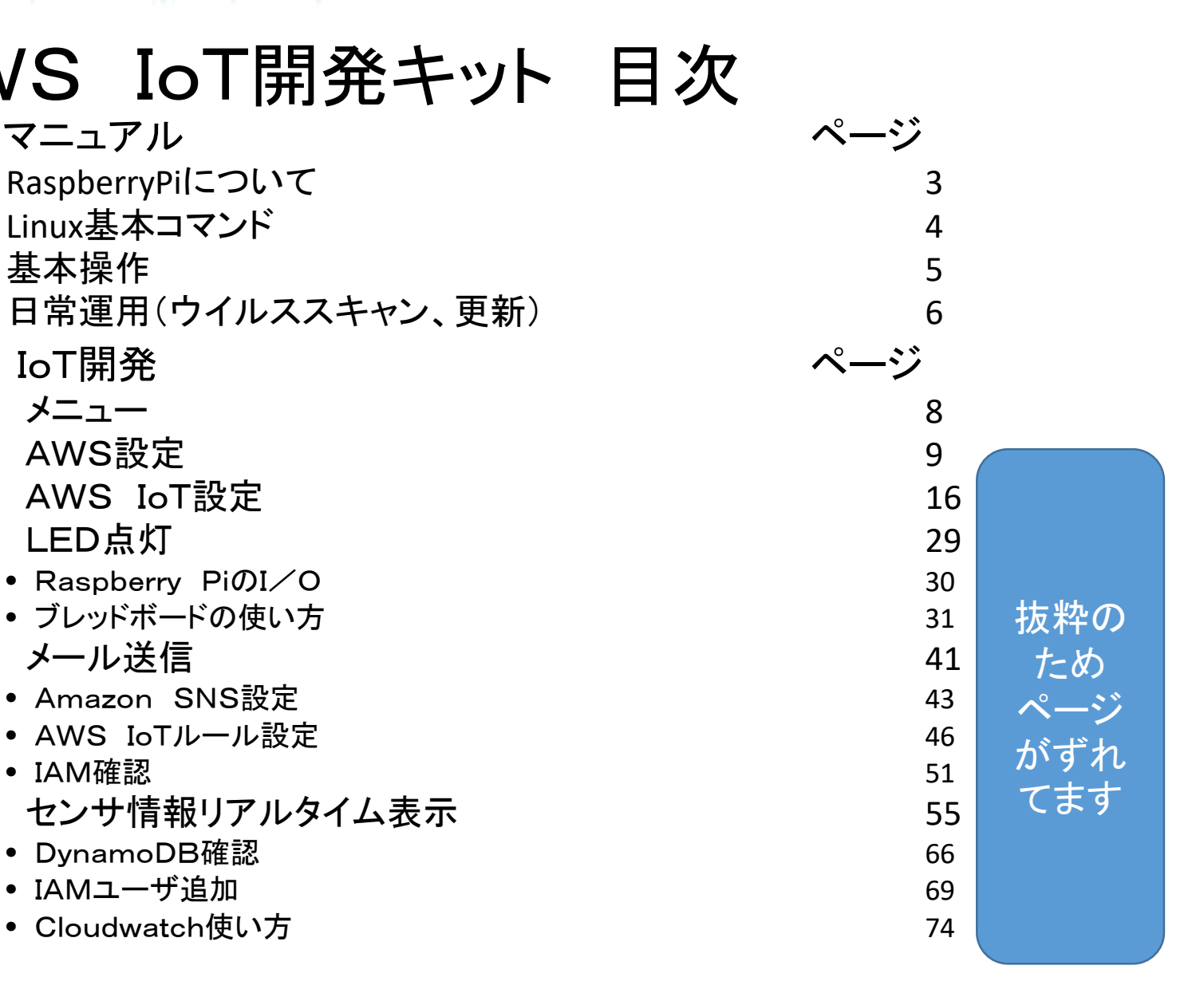

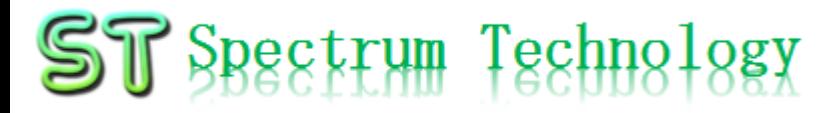

Pi運用マニュアル

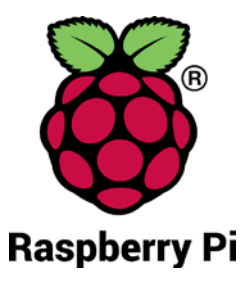

- 1. Raspberry Piについて 既に全世界で1000万台以上販売された手のひらサイズのコンピュータです。 LinuxベースのRasbianOSで動作しております。
- 2. Linux基本コマンド
	- ① システム関係
	- 起動:電源を入れると自動で起動します。
	- 再起動:# reboot

又は、アプリケーション>ログアウト>再起動;左上のメニューから

- 終了: # shutdown 又は、アプリケーション>ログアウト>シャットダウン;左上のメニューから
- ログアウト # logout

又は、アプリケーション>ログアウト>ログアウト;左上のメニューから

• 日本語/英語の入力切替:キーボードのctl+jを同時に押します。又は右上 のアイコン(右から7個目)からプルダウンで選択

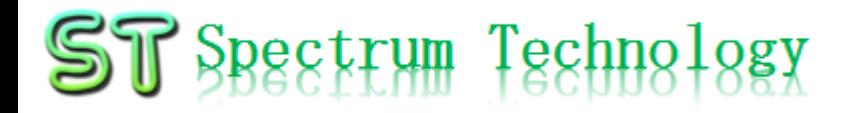

Pi運用マニュアル

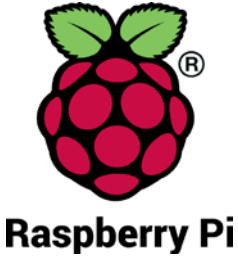

2. Linux基本コマンド ② ディレクトリ操作、コピー、移動、削除 root@:~# cd /root/Documents ディレクトリの切り替え root@:/root/Documents# ls ファイルとディレクトリの表示(表示したら操作したいファイルを右クリックでコピペし root@:~# cp ファイル名 ディレクトリ 配下のディレクトリのファイルを別のディレクトリへコピー root@:~# mv ファイル名 ディレクトリ 配下のディレクトリのファイルを別のディレクトリへ移動 root@:~# rm ファイル名 ファイルの削除 便利な機能 rm <mark>–help</mark> コマンドのオプションが分からない場合は、ヘルプで問い合わせる。すべてのコマ<br>ンド共通(マイナスを2個とhelp) ③ ユーザ権限、プロセス他 root@:~ \$ su - アンティングースーパーユーザ(root)に切り替え、パスワードを入力 root@:~# ps a <br>現状の動いているプロセスを表示 root@:~# kill 特定のプロセスを強制終了 root@:~# apt-get install pkg アンティックージのインストールなどに使用 root@:~# date https://www.cot@:~# date https://www.cot@:~# date root@:~# leafpad /etc/network/interfaces インタフェースに記述してい内容を変更します。Viよりも使いやすいです。 ④ モジュール、usb、メモリ、HDDなどの表示 root@:~# lsmod linuxのモジュールリスト表示 root@:~# lsusb usbのデバイス表示 root@:~# free -mt メモリ使用状態表示 root@:~# df -h h インクロのパマイクロSD)の使用状態表示

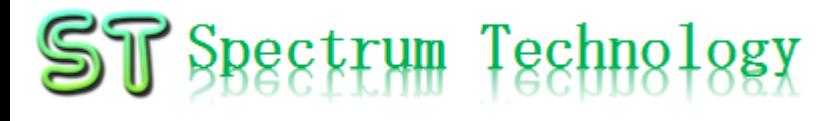

Pi運用マニュアル

3. 基本操作

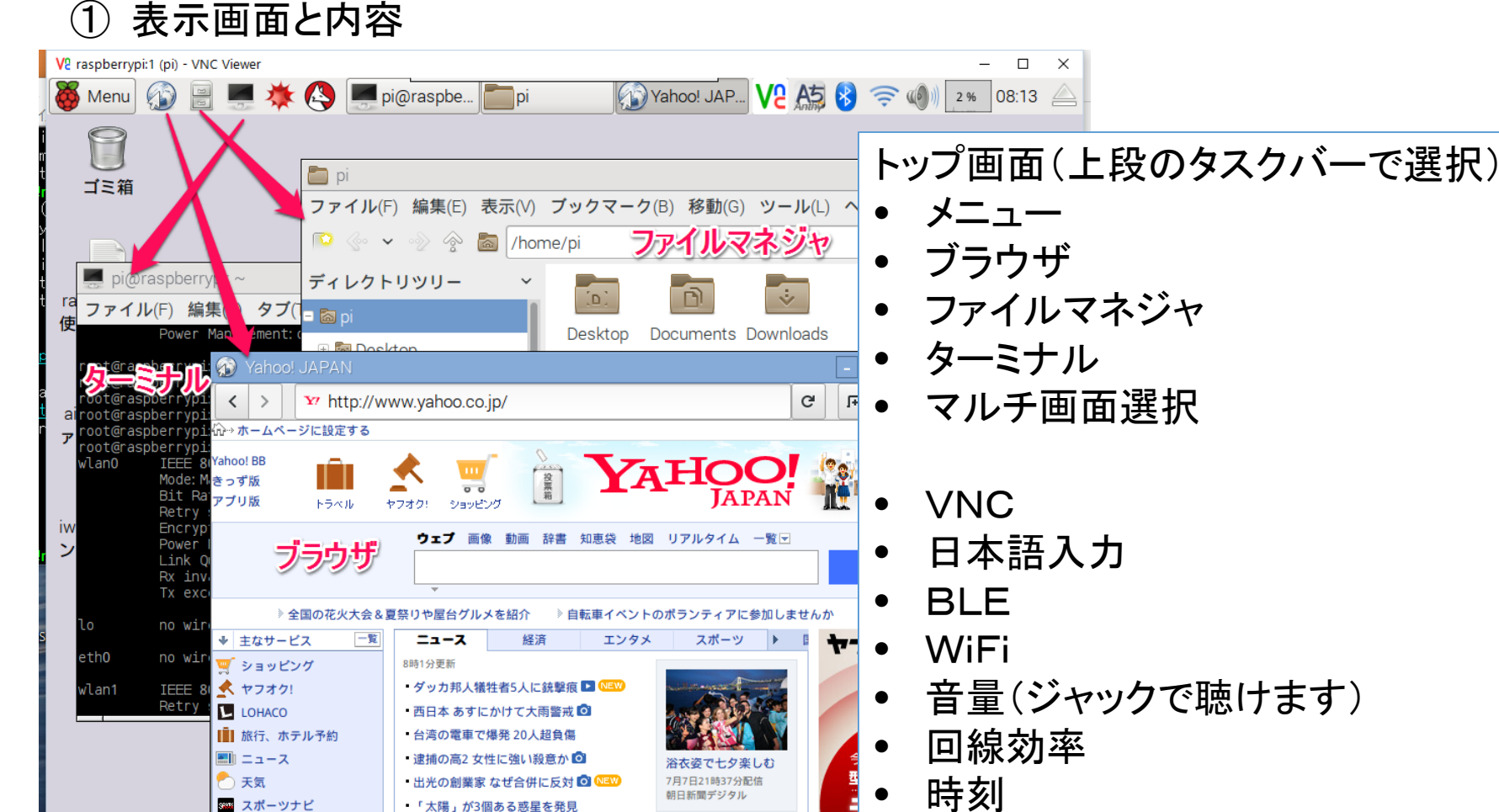

「太陽」が3個ある惑星を発見

all rights reserved 2018 spectrum technology co. 5

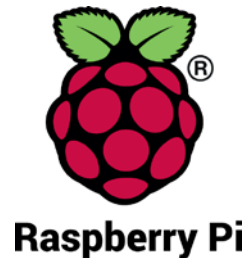

# ST Spectrum Technology

Pi運用マニュアル

- 4. 日常運用
	- ① セキュリティ対策(アンチウイルス更新、スキャン)
		- アンチウイルス対策として無料のclamAVをインストールしてます。
		- 手動での運用を基本としてます。

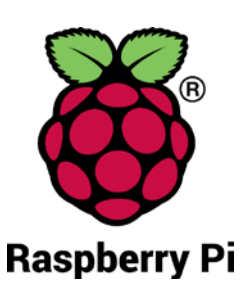

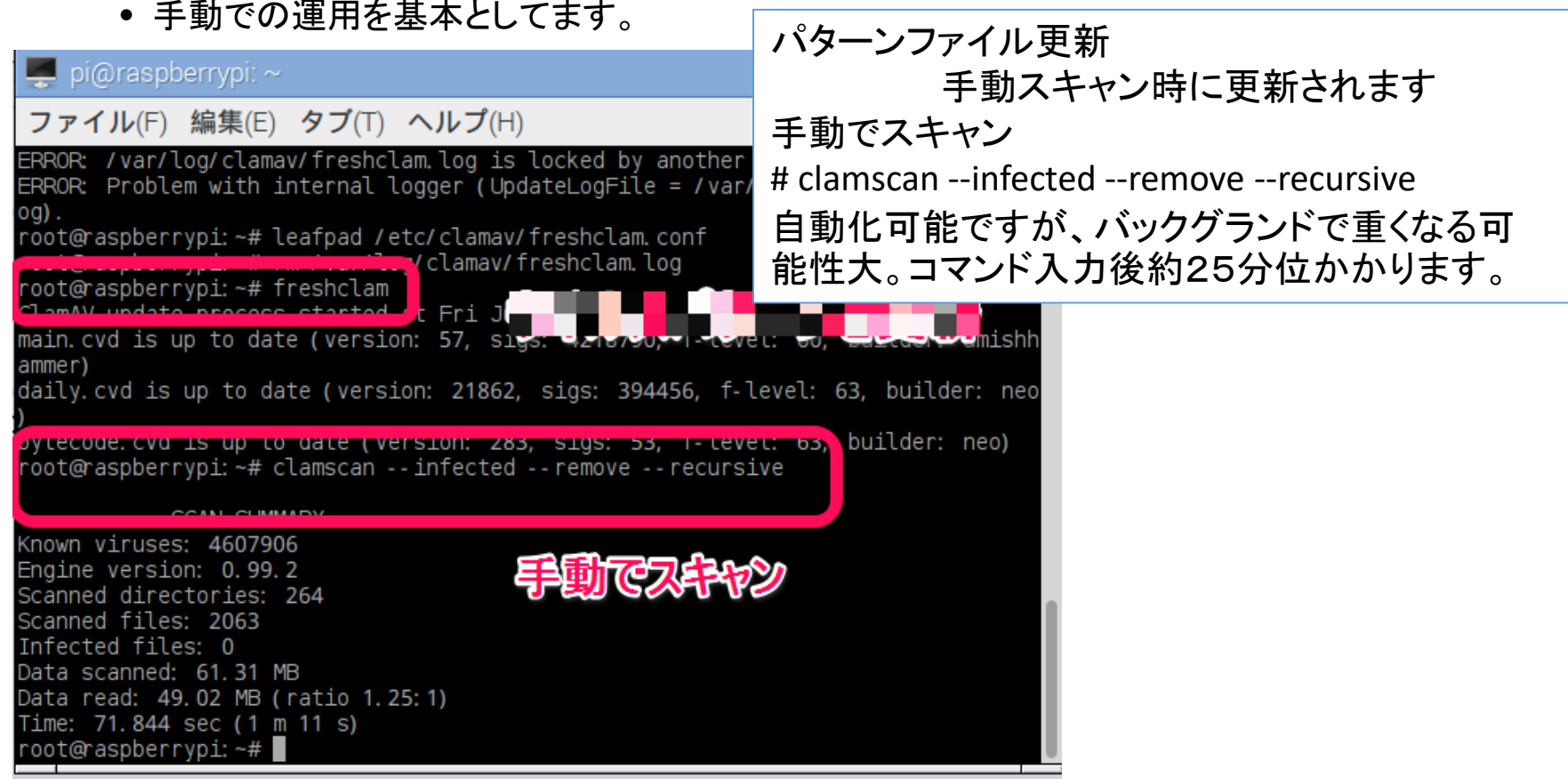

# $ST$  Spectrum Technology

Pi運用マニュアル

4. 日常運用

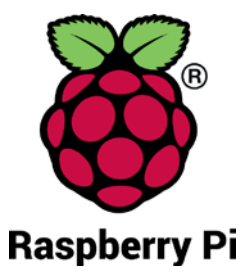

- ② インストール済パッケージの更新リスト、アップグレード
	- Linuxの場合は、頻繁に更新が発生します。アップグレードを定期的に実施してください。
	- 更新前には、バックアップを取ることをお勧めします。特にアップグレードはまれに動作不良、戻 せない状態が発生します。自己責任で実施してください。

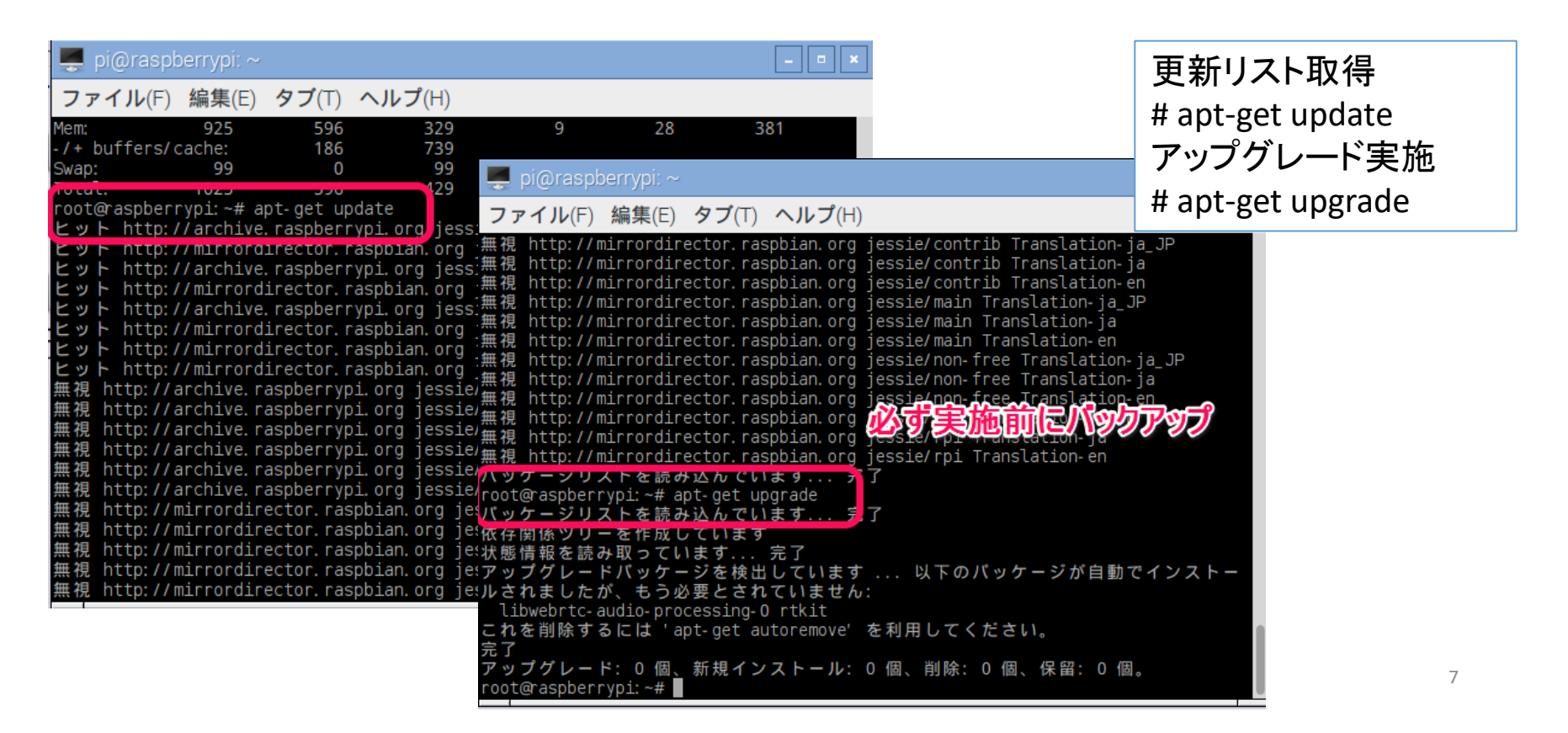

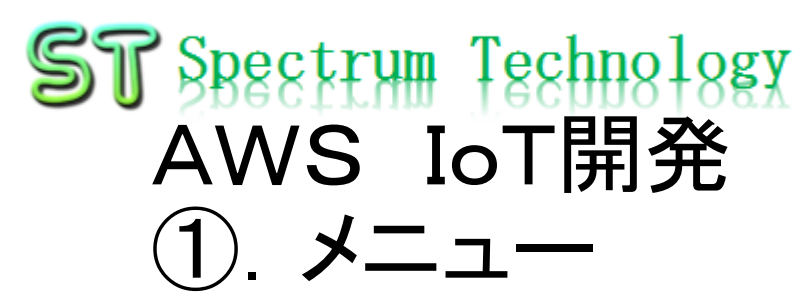

**AWS IoT**

• AWS設定

AWS IoTを実施するためのAWSの設定 AWSの詳細説明は以下のURLへ

[https://aws.amazon.com/jp/cloud/?nc2=h\\_l2\\_cc](https://aws.amazon.com/jp/cloud/?nc2=h_l2_cc)

• AWS IoT設定

AWS IoTのデバイス、証明書、ポリシー、ルールなどの設定を行います。 開発者ガイトは以下のURLへ

[https://docs.aws.amazon.com/ja\\_jp/iot/latest/developerguide/what-is-aws-iot.html](https://docs.aws.amazon.com/ja_jp/iot/latest/developerguide/what-is-aws-iot.html)

• LED点灯

AWS IoTのshadowを使って、Raspberry Piに接続したLEDを遠隔から点灯させます

• メール送信

タクトスイッチを使い、MQTTプロトコルを介して、AWS IoTに接続し、AWS SNSからEー<br>mailの送信を行います。上記同様単体試験などのプログラムを提供

• センサ情報リアルタイム表示

BMP280センサを使いMQTTプロトコルを介して、AWS IoTに接続し、AWS DynamoD<br>Bにデータを保存し、そのデータを外部ツールでリアルタイム表示します。またその過程の、R - aspberry Piでのセンサ単体試験、AWS IoT折り返し試験などのプログラムも提供。順序<br>だてて構築して行きます。

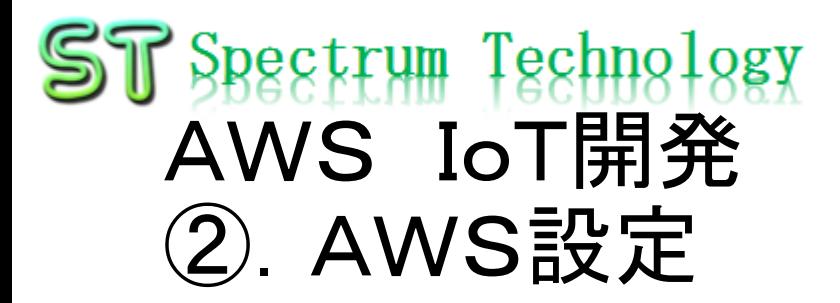

- 手順1:アカウントの作成
	- <https://aws.amazon.com/jp/register-flow/>
	- 必要なメールアドレス、パスワードなどを入力します。

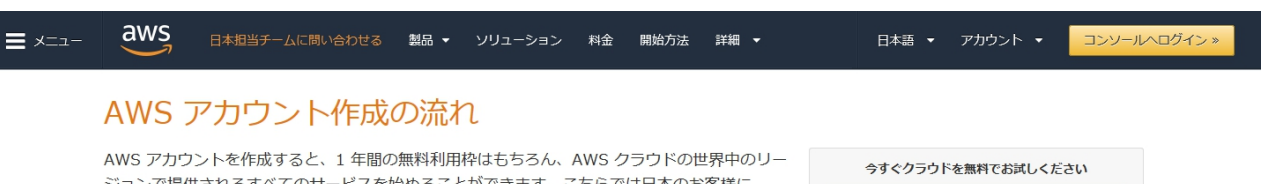

ジョンで提供されるすべてのサービスを始めることができます。こちらでは日本のお客様に AWS アカウント作成におけるポイントをご紹介いたします。

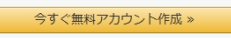

12 か月間の AWS 無料利用枠と、24 時間年中無休のカスタ マーサービスやサポートフォーラムなどの AWS の基本的なサ ポート機能を利用できます。

#### ステップ 1: AWS アカウントの作成

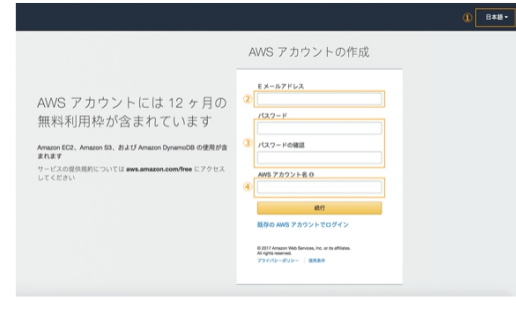

※クリックすると大きな画像でご覧いただけます。

このページの上部タイトルおよび、未尾に設置されているオレンジ色のアカウント作成ボタ ンよりサインアップ画面へ移動します。

各ページ右上 ① の言語選択ボックスより、「日本語」でない場合「日本語」を選択後、こ ちらのサインアップ画面へお進みください。

最初に AWS アカウントとなる情報を設定します。

- 2 の「E メールアドレス」には、AWS へのログインに利用したいメールアドレスを設定 します。 (※)
- 3の「バスワード」および「バスワードの確認」で AWS へのログイン時に使用するバ スワードを設定し、さらに確認用にもう一度同じパスワードを入力します。
- 4 の「AWS アカウント名」テキストポックスに、お客様のお名前を半角アルファベット で入力します。
- 入力後、「続行」ボタンをクリックします。

※ご登録いただくメールアドレスは、AWS 側からの通知等にも利用されます。複数の方へ

### ST Spectrum Technology AWS IoT開発 ③.AWS IoT設定

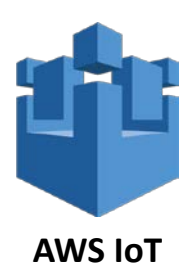

- 画面説明1
	- AWSトップ画面からAWS IoTのサービスを選択します。
	- モニタリング:接続状況がひとめで分かります

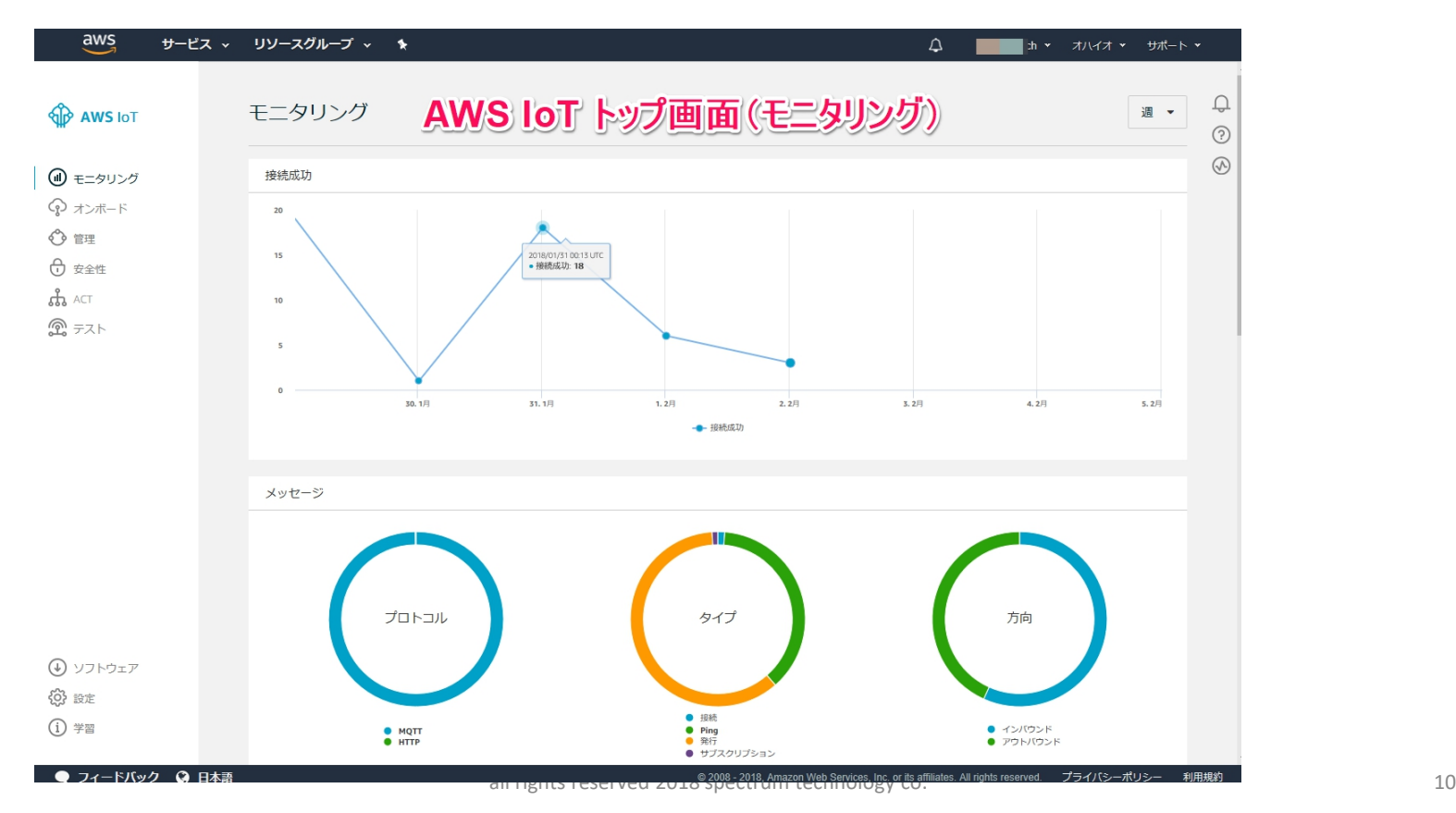

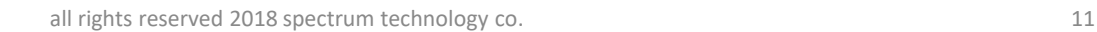

### ST Spectrum Technology AWS IoT開発 ③.AWS IoT設定

- 画面説明2
	- オンボード:特に使用しません
	- 管理:モノ

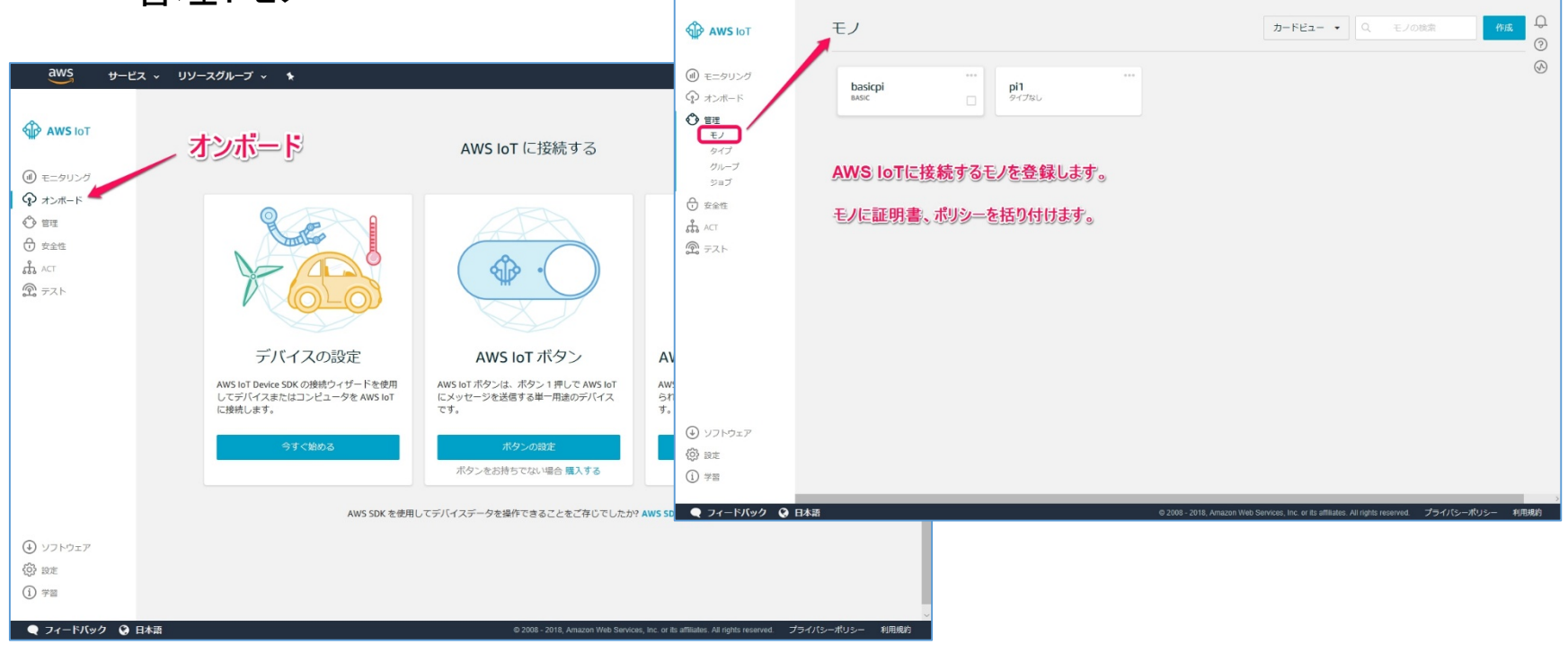

サービス 。

リソースグループ v

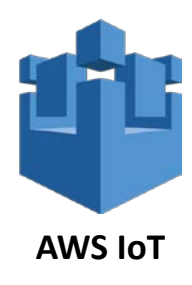

 $\Delta$ 

 $\mathbb{R}^{h}$   $\star$ オハイオー  $H$  $H$  $F$ 

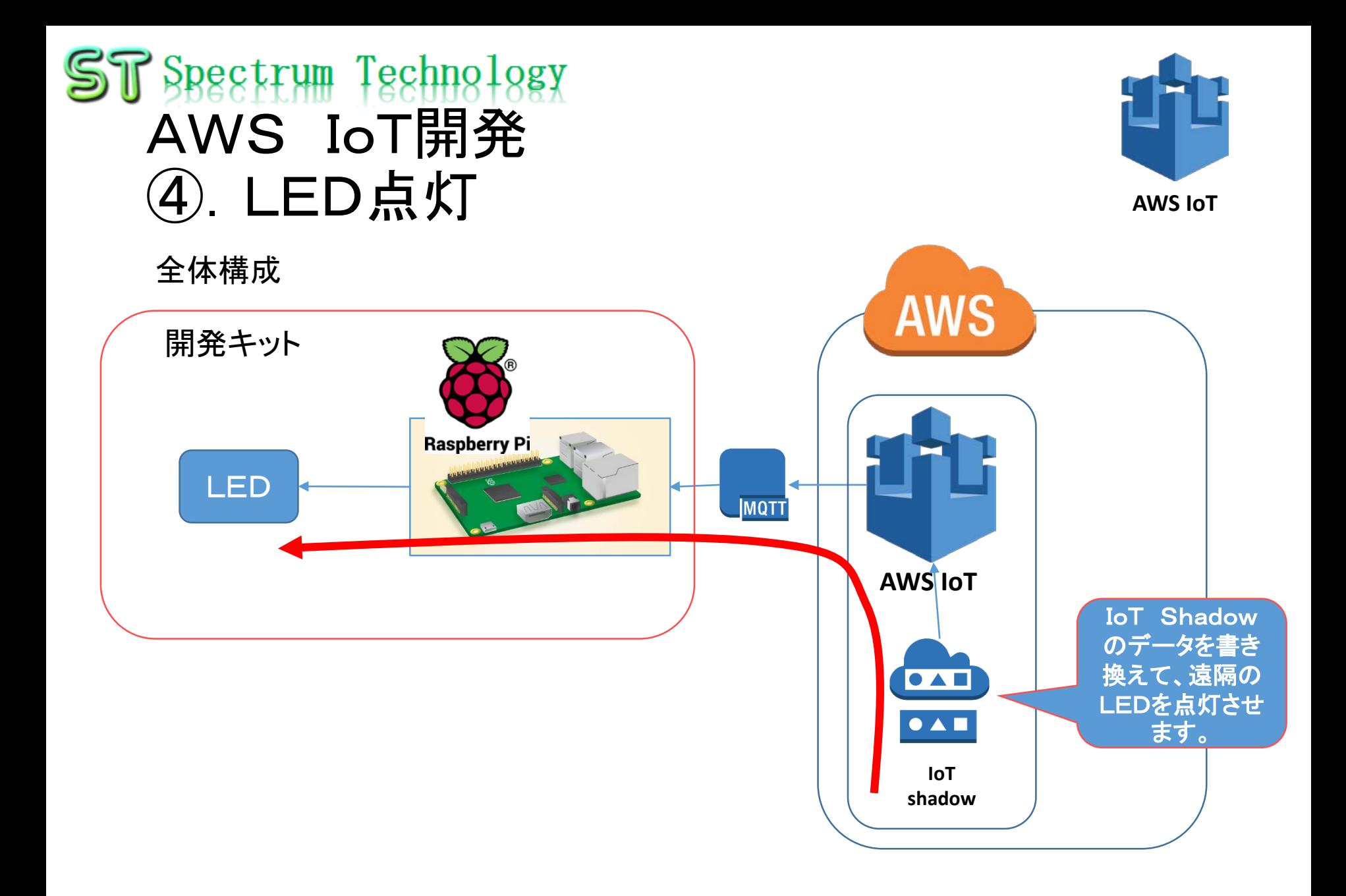

### $ST$  Spectrum Technology AWS IoT開発 ④.LED点灯

#### RaspberryPiのI/O

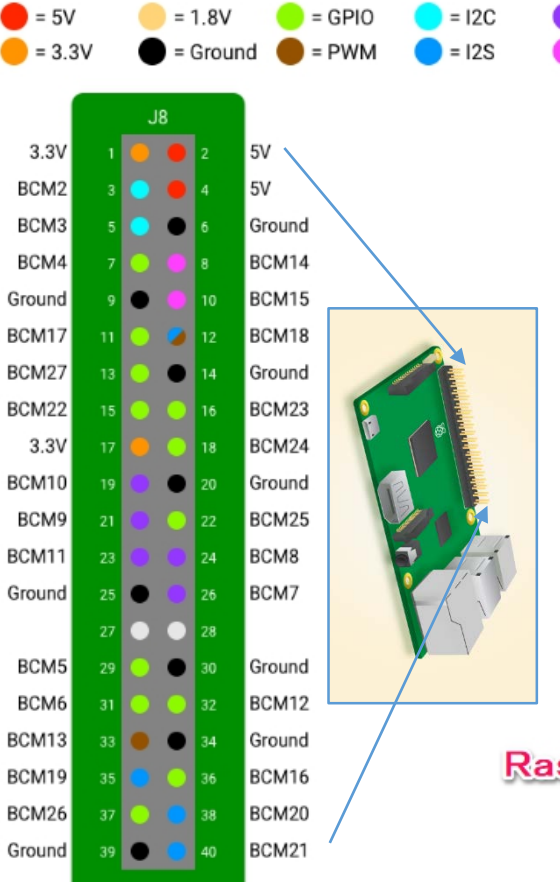

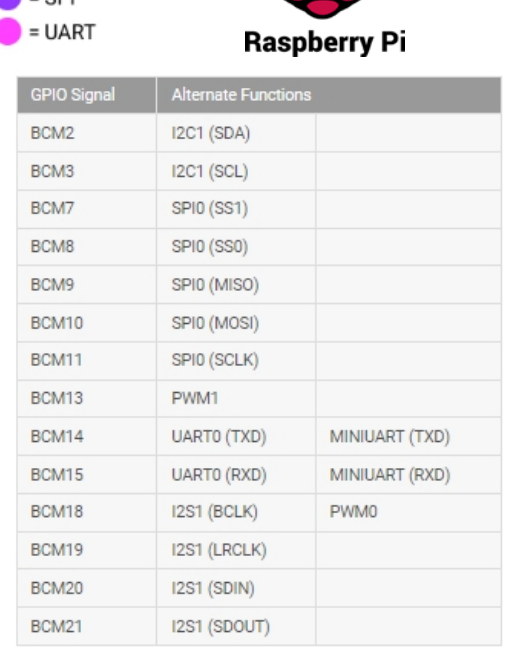

Raspberry Pi01/0-覧

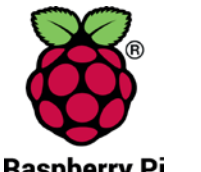

- 今回使用するピン は、9,11番を使っ てLED接続します。
- 3.3V,5V接続時は 注意しましょう。

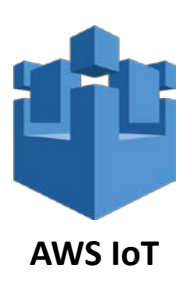

 $-$  CDI

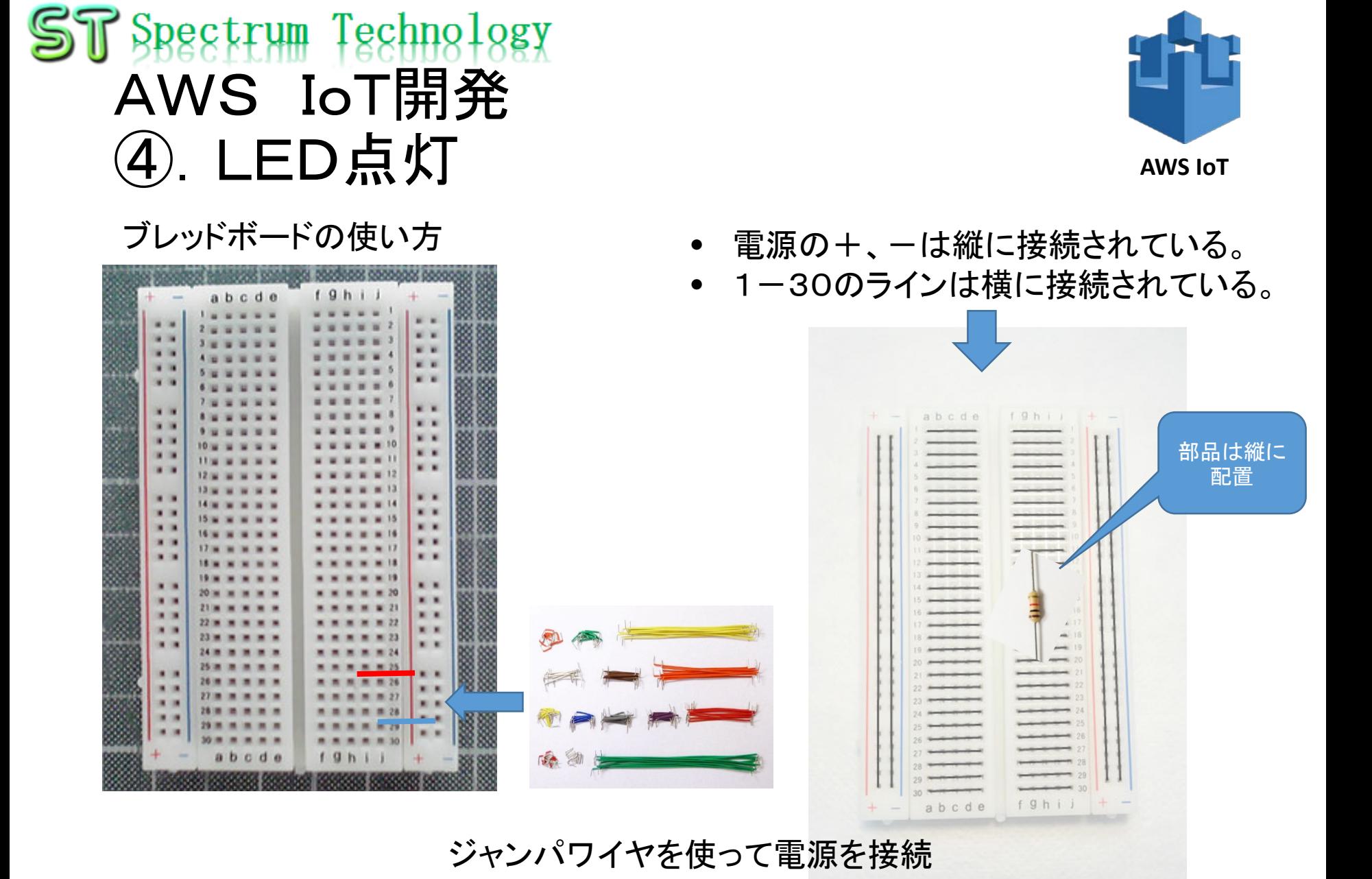

#### all rights reserved 2018 spectrum technology co. 14

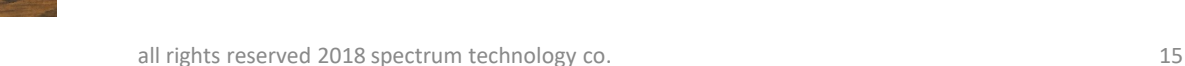

#### 単体試験

- Raspberry PiとLEDの接続を確認します。
- Rasberry piで以下のプログラム

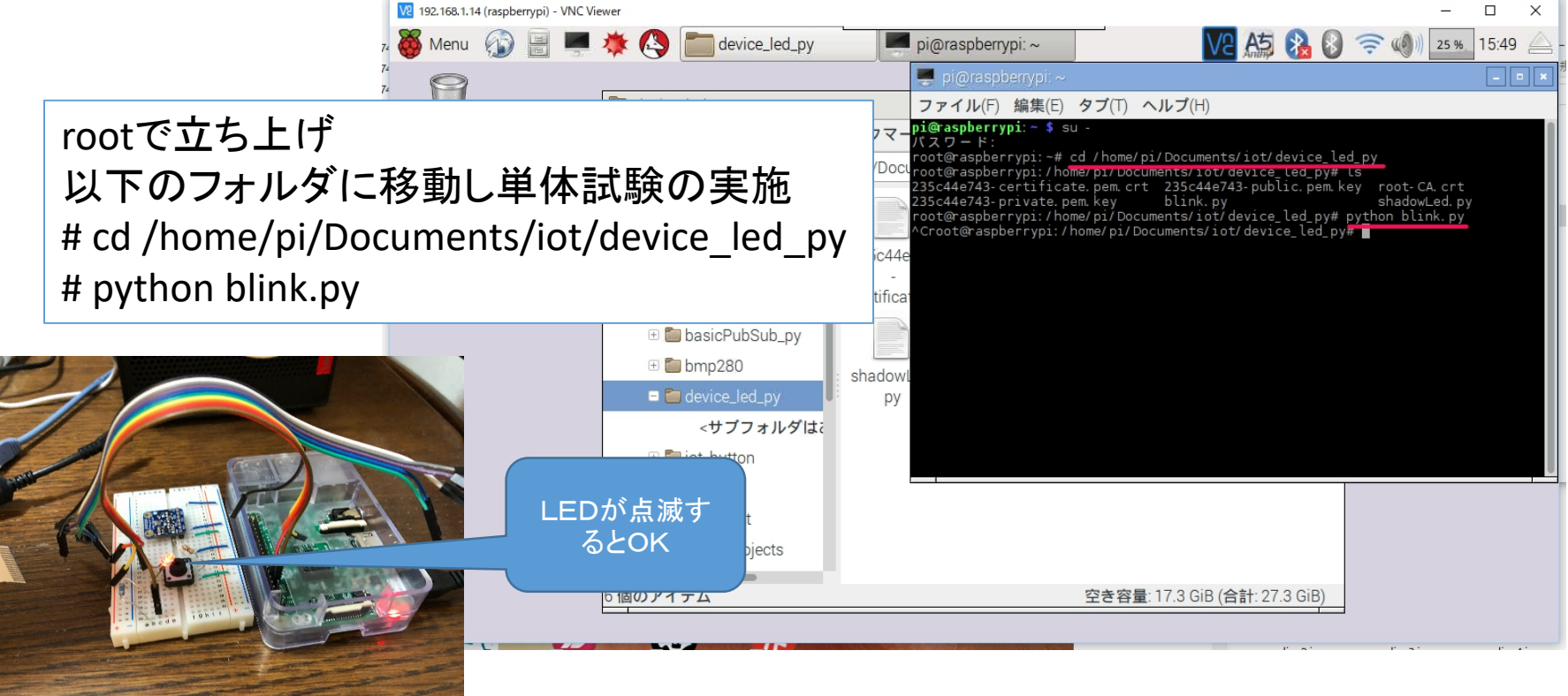

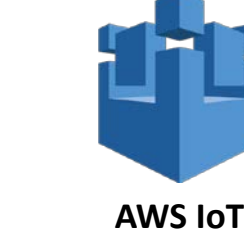

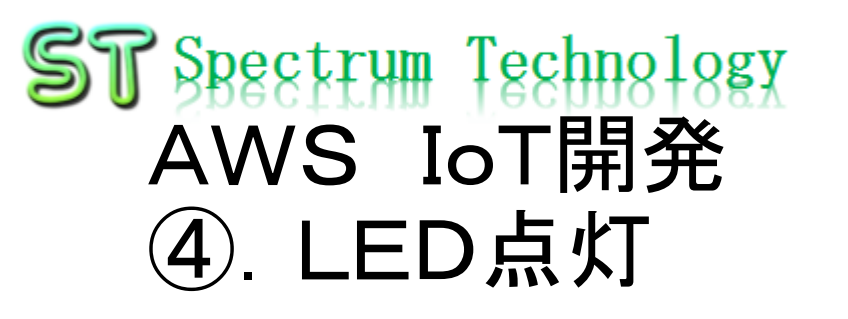

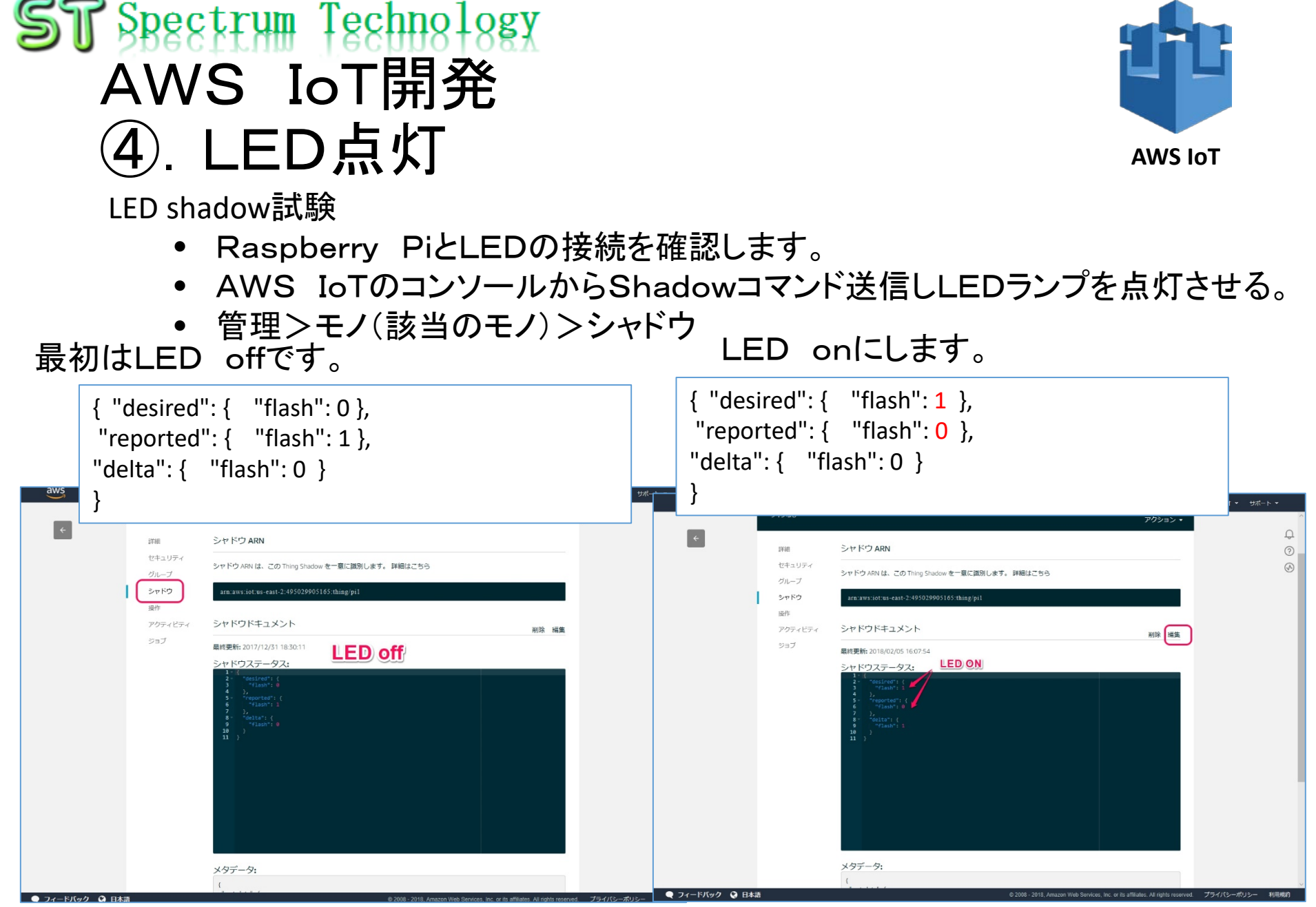

 $pi$ @raspberrypi:  $\sim$ 

### I Spectrum Technology AWS IoT開発 ④.LED点灯

LED shadow試験

- Raspberry PiとLEDの接続を確認します。
- Rasberry piで以下のプログラム

rootで立ち上げ 以下のフォルダに移動し単体試験の実施 # cd /home/pi/Documents/iot/device\_led\_py # python shadowLed.py 待ち状態になります。

LEDランプが点灯するとともに Pi側の画面にONが表示されます

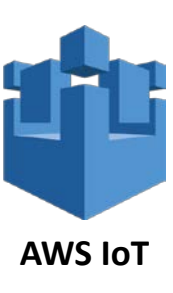

 $-1$   $-$ 

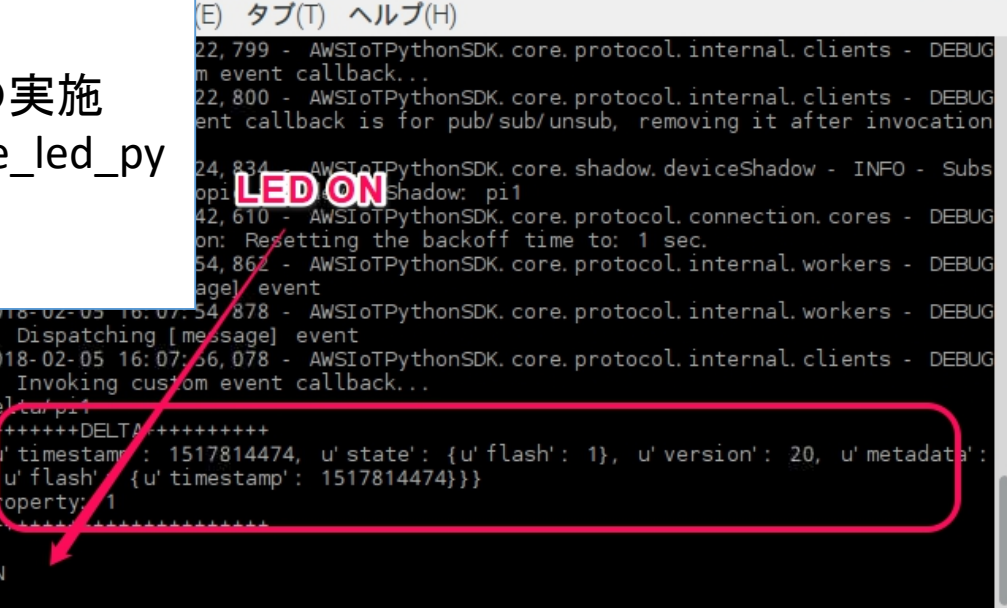

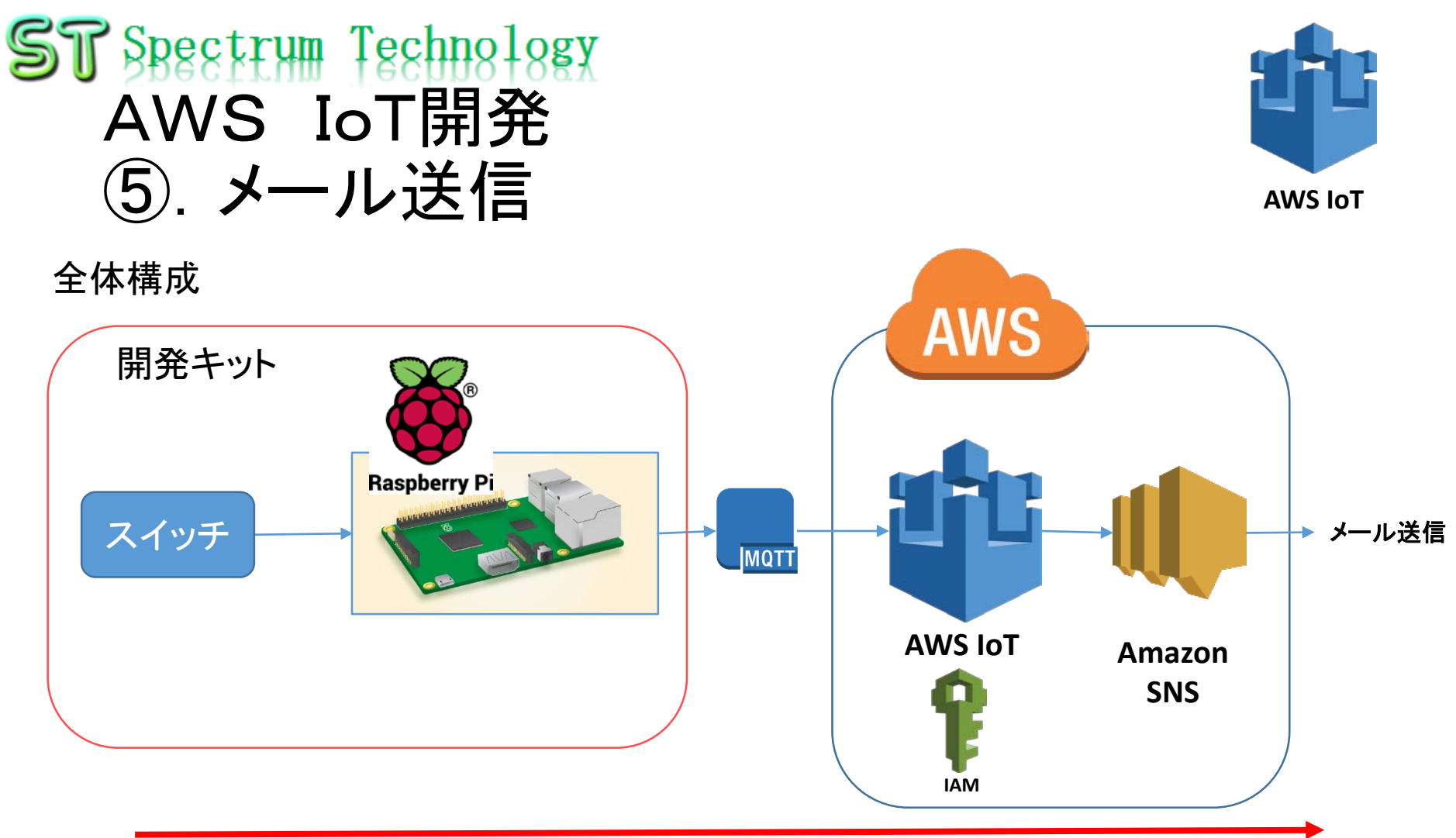

スイッチを押すと、AWS IoTを介して、電子メールを送信します。 AWS IoTボタンと同様の動きをシュミレーションします。

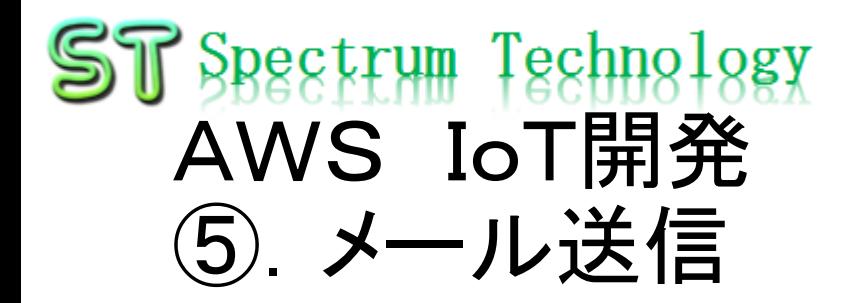

#### Raspberry Piとスイッチの接続

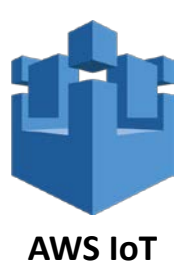

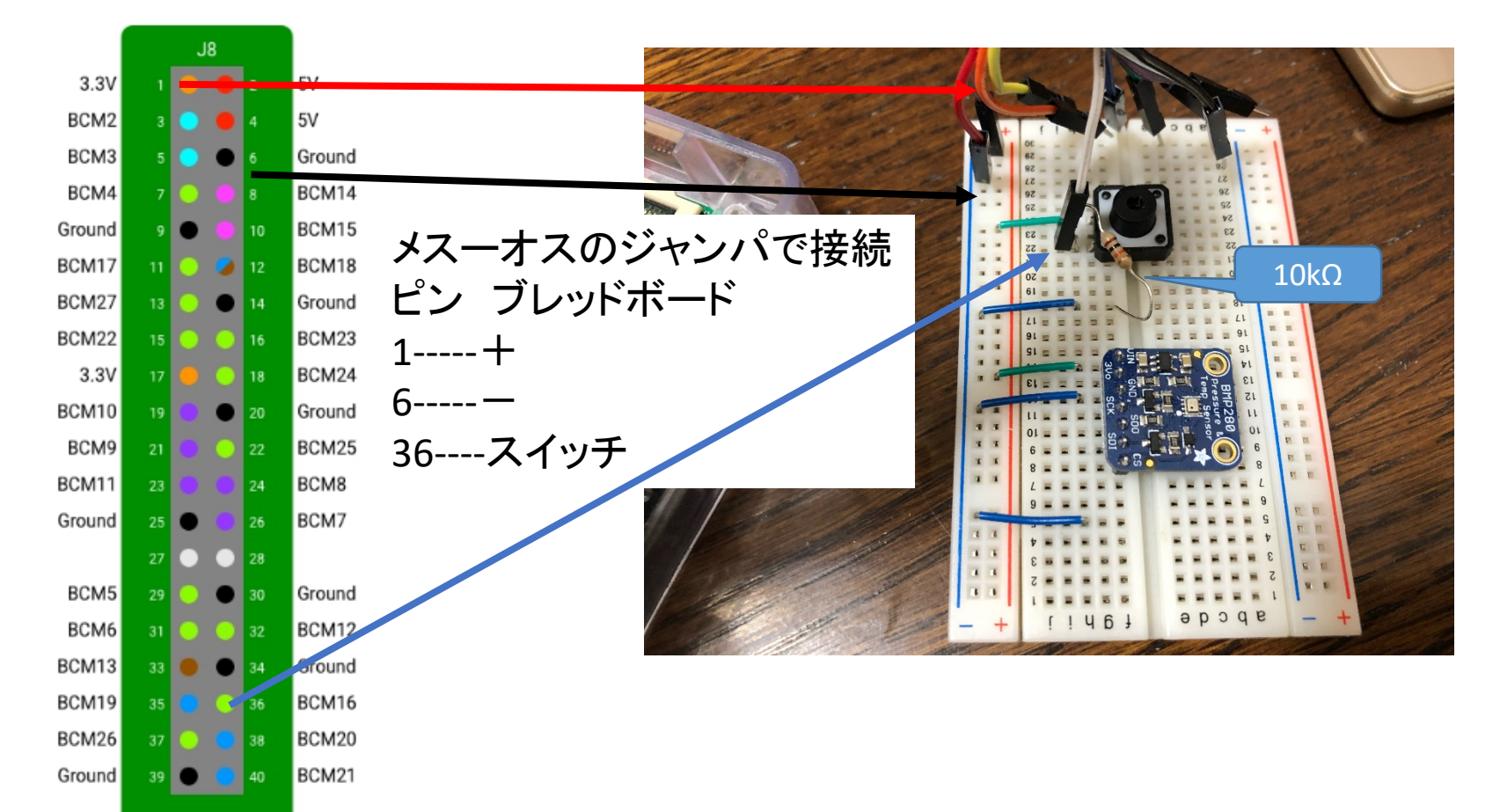

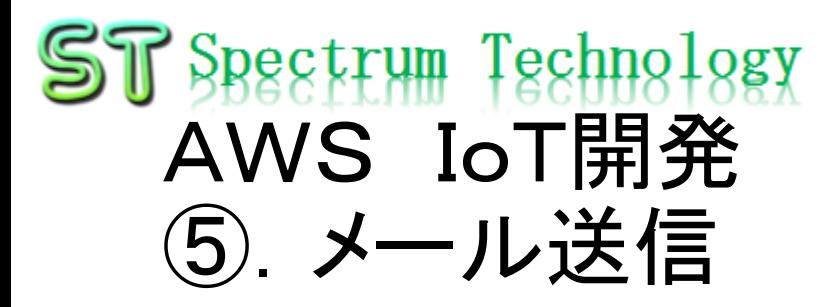

#### Amazon SNS設定

- AWSのトップ画面でSNSを選択
- SNS>トピック>新しいトッピック作成

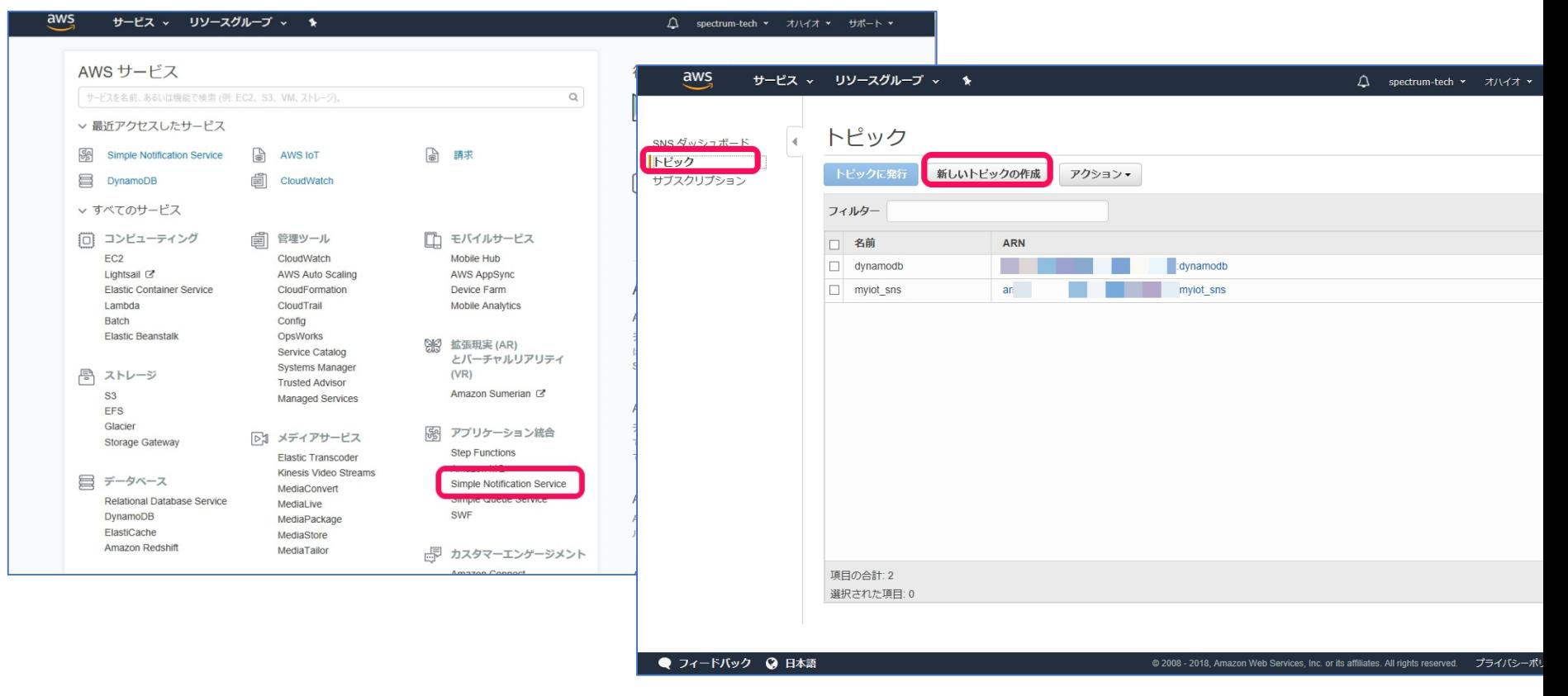

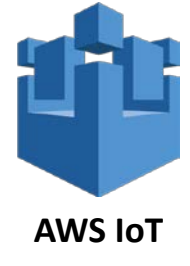

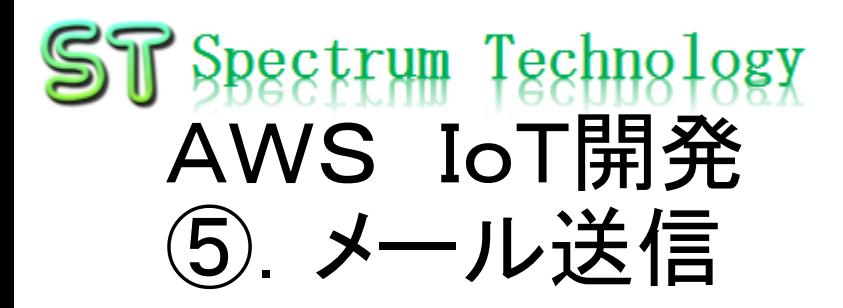

#### Amazon SNS設定

- 新しいトッピック作成
- トピック名
- 表示名を入力します(トピック名と同じでもOK)

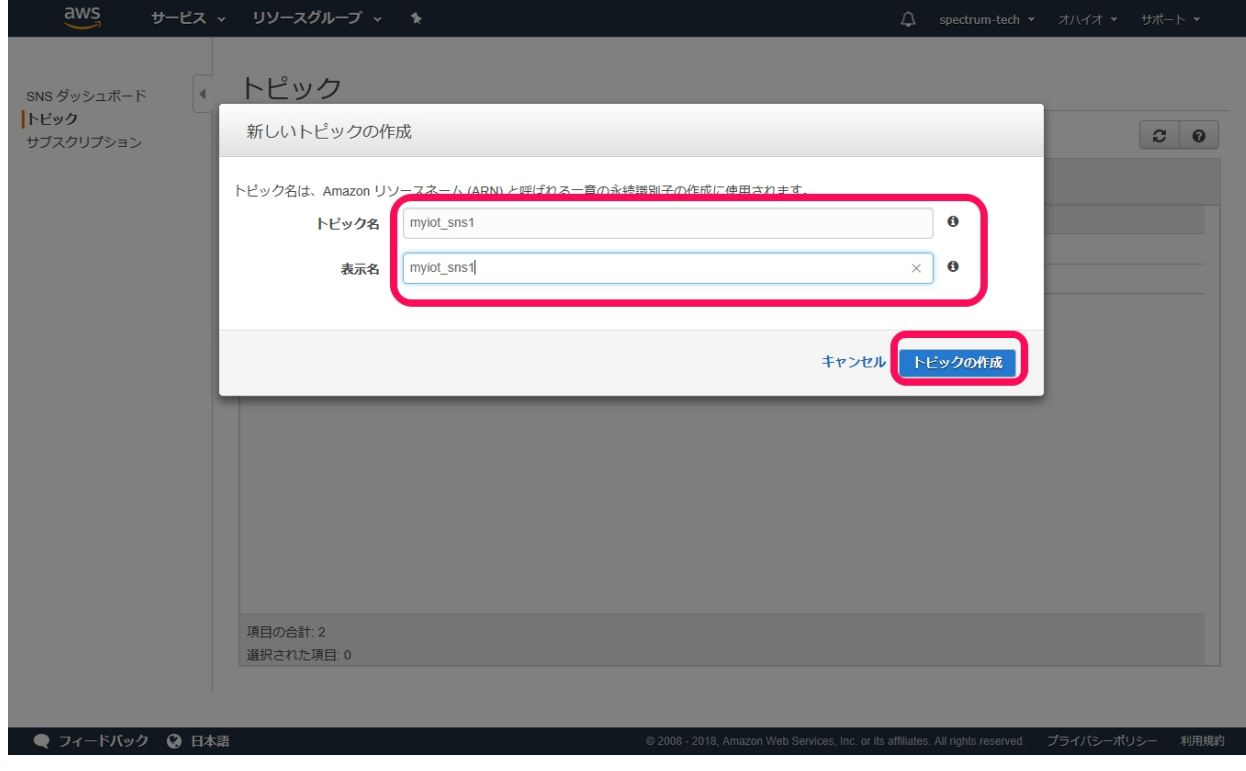

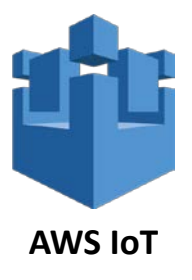

### 例:myiot\_sns1

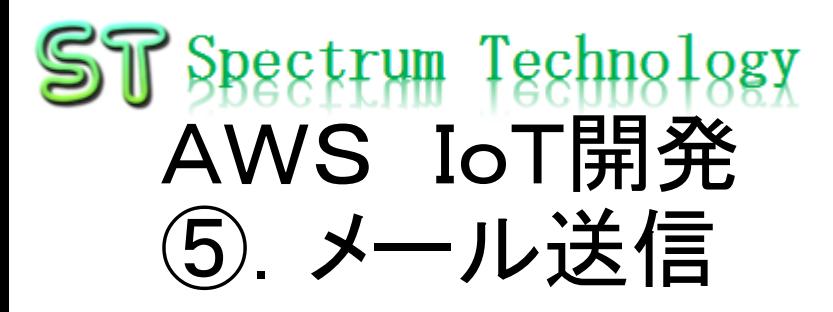

#### AWS IoTのルール設定

- AWS IoTのコンソールからACT>ルール
- ルール作成を押します。

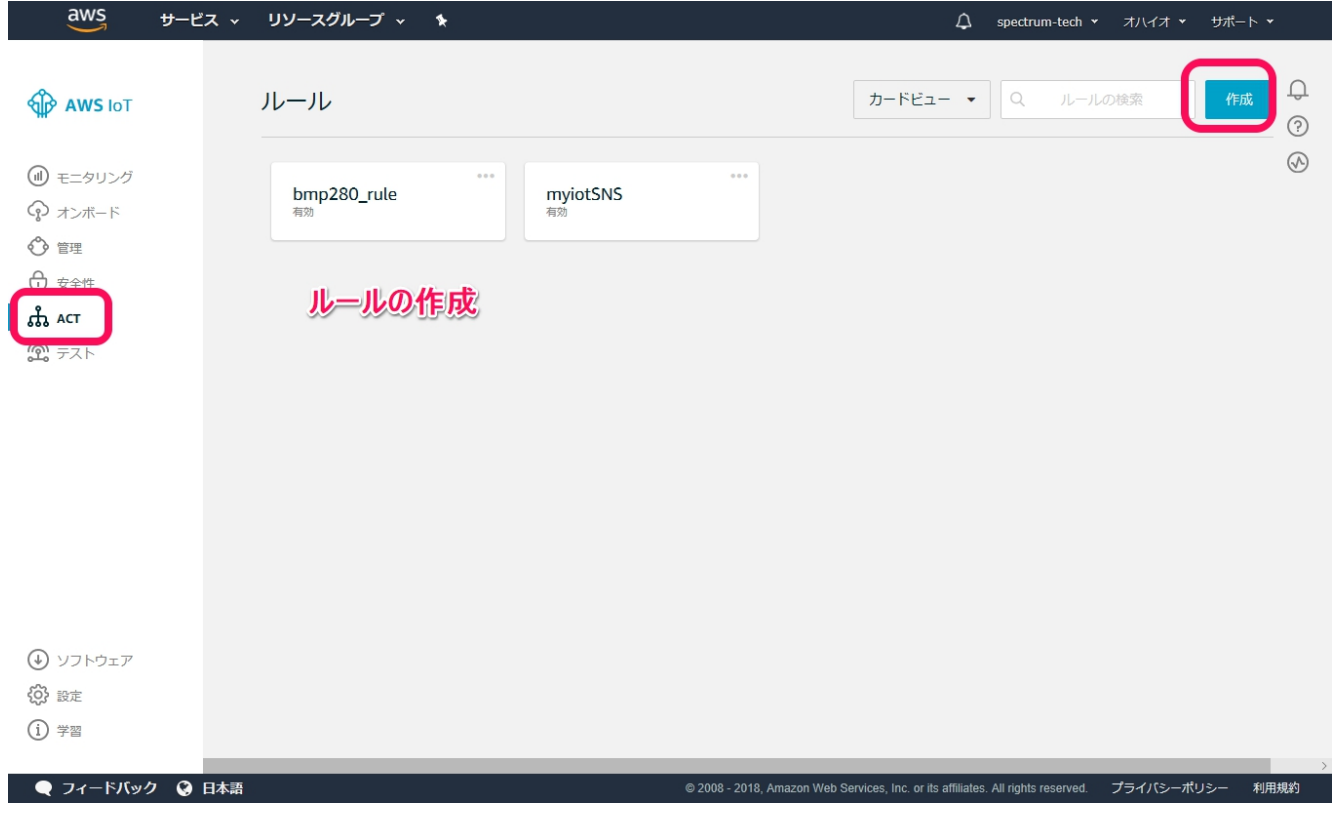

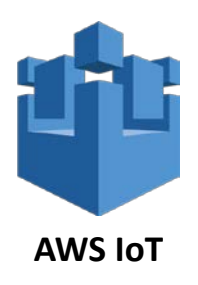

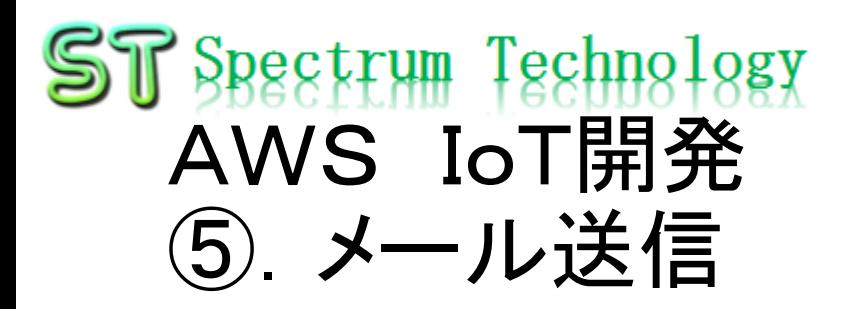

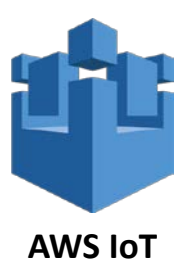

rum-tech > グローバル > サポート

#### IAMの確認

- AWSのトップ画面からIAMを選択
- IAMで、ユーザ、ロールなどアクセス権限が一覧で わかります。サービス ~ リソースグループ 、

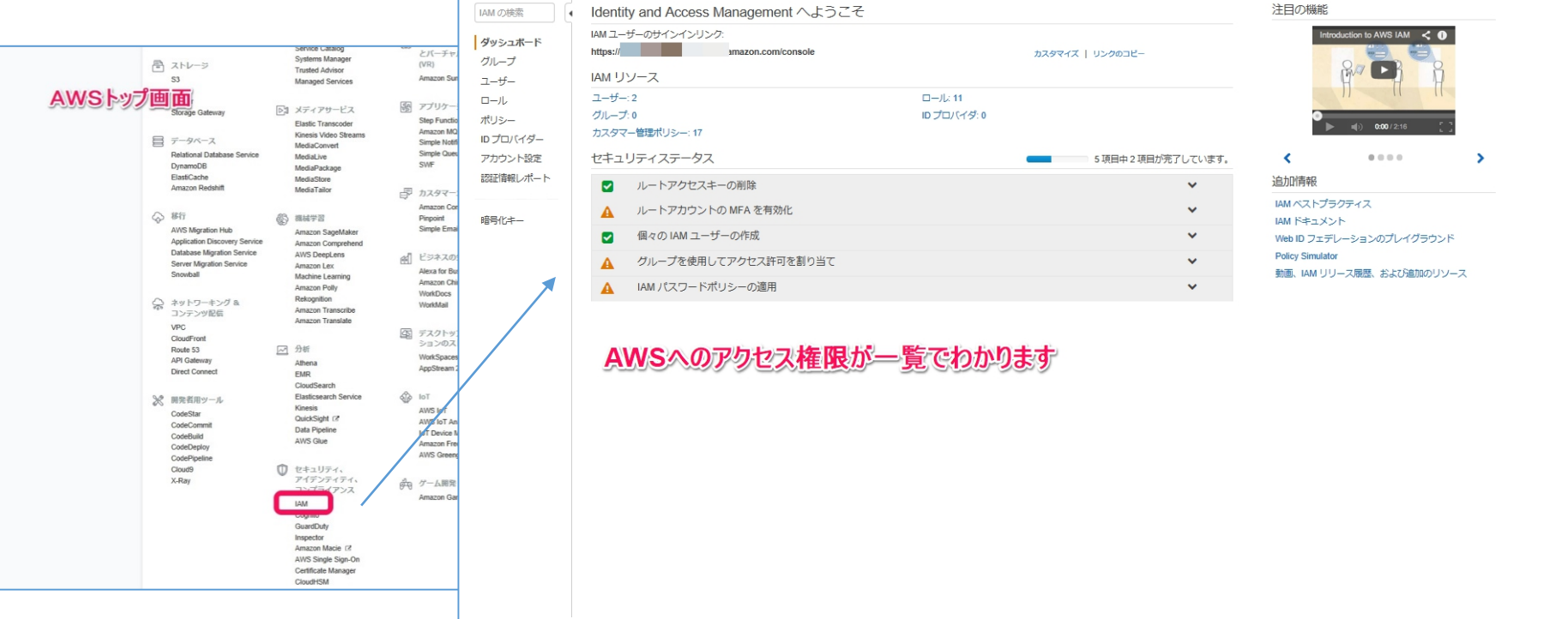

### $ST$  Spectrum Technology AWS IoT開発 ⑤.メール送信

### メール送信試験

- Piからmqtt publish button.pyを動作させます。
- ブレッドボードのスイッチを押します。
- 電子メールが送信されます。

# cd /home/pi/Documents/iot/iot\_button # python mqtt publish button.py

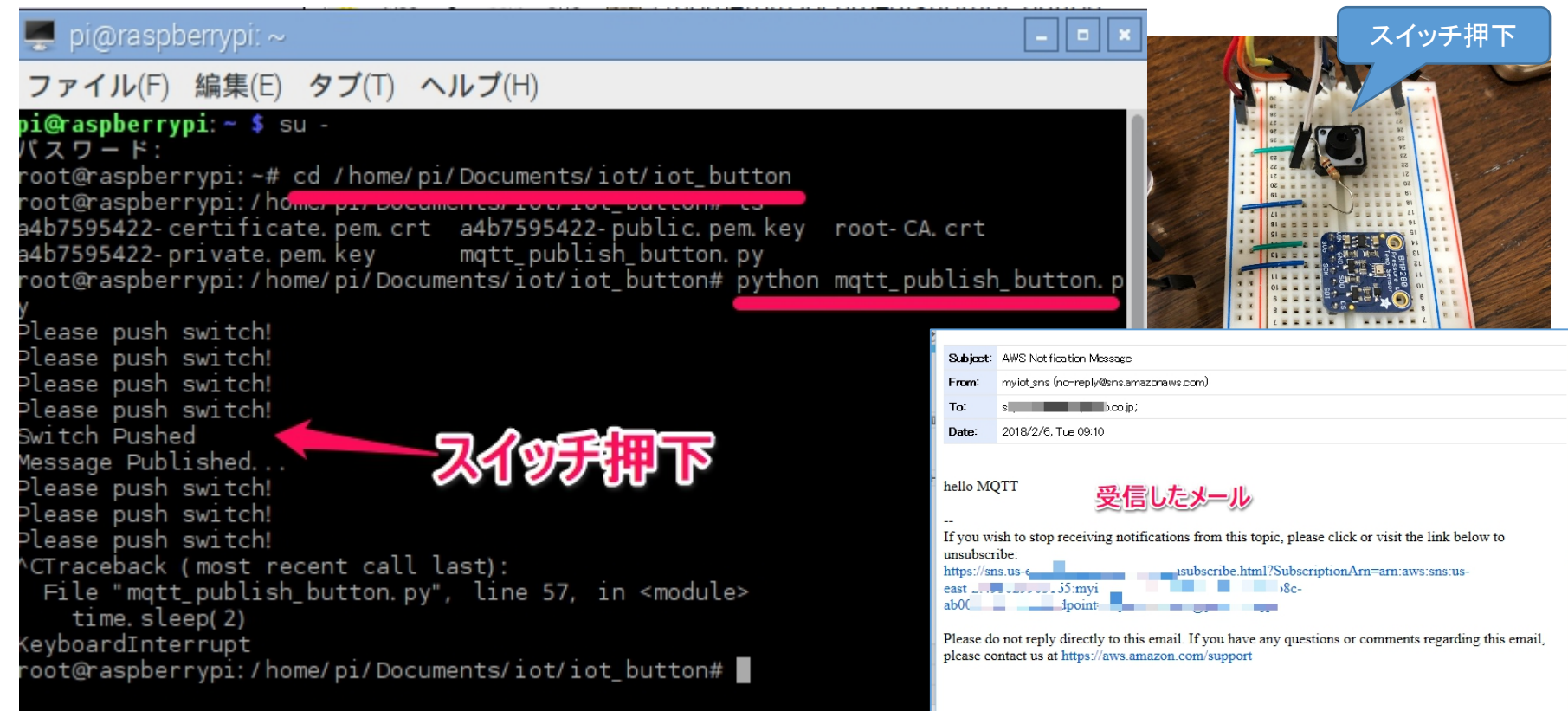

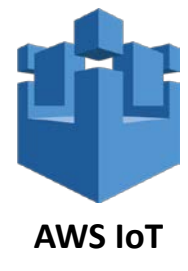

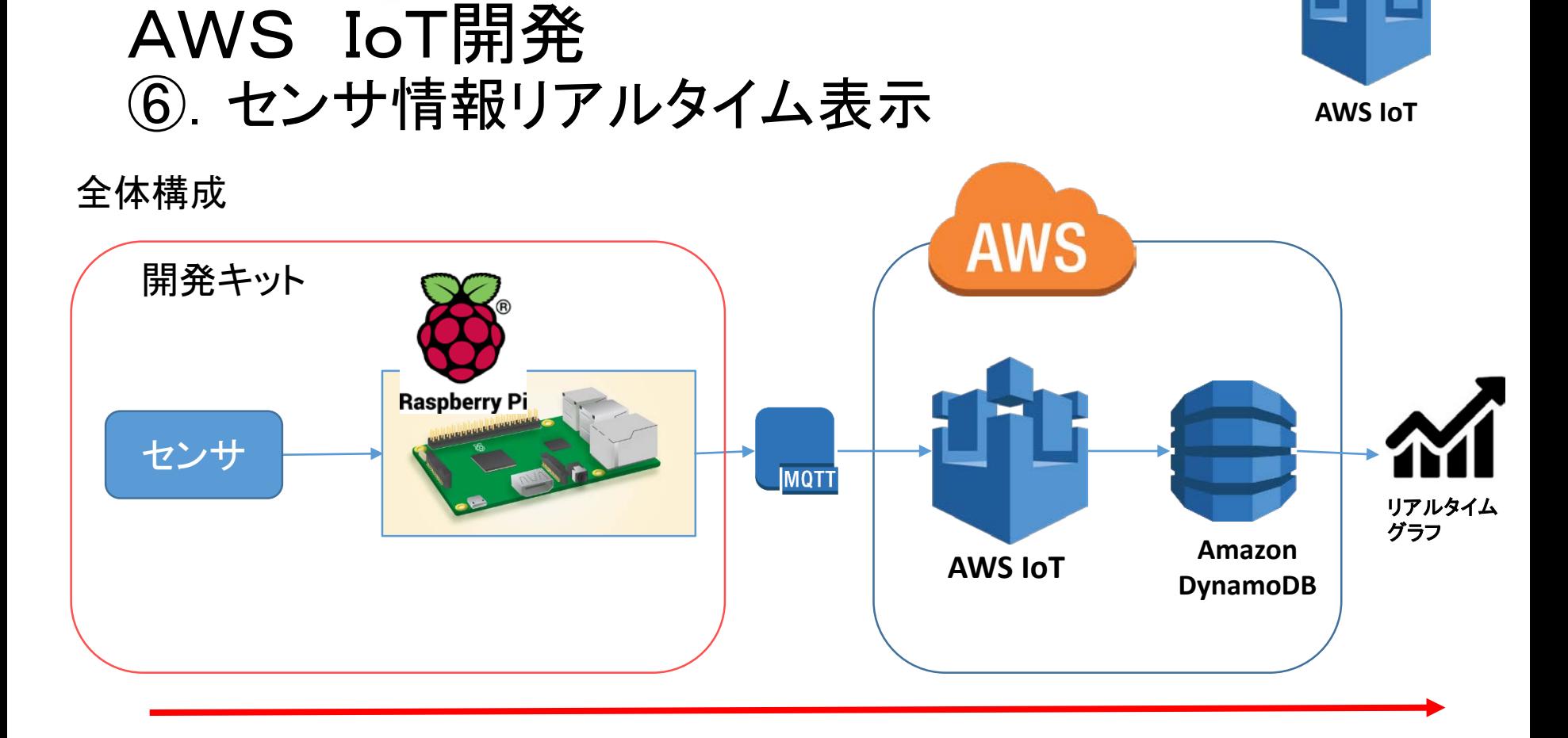

**ST** Spectrum Technology

BMP280センサの気温、気圧データをAWS IoTに送信し、その内容がDynamo DBに確保されます。DynamoDBの値を外部からリアルタイムのグラフ表示します。

### $ST$  Spectrum Technology AWS IoT開発 ⑥.センサ情報リアルタイム表示

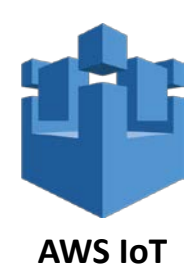

#### Raspberry Piとスイッチの接続

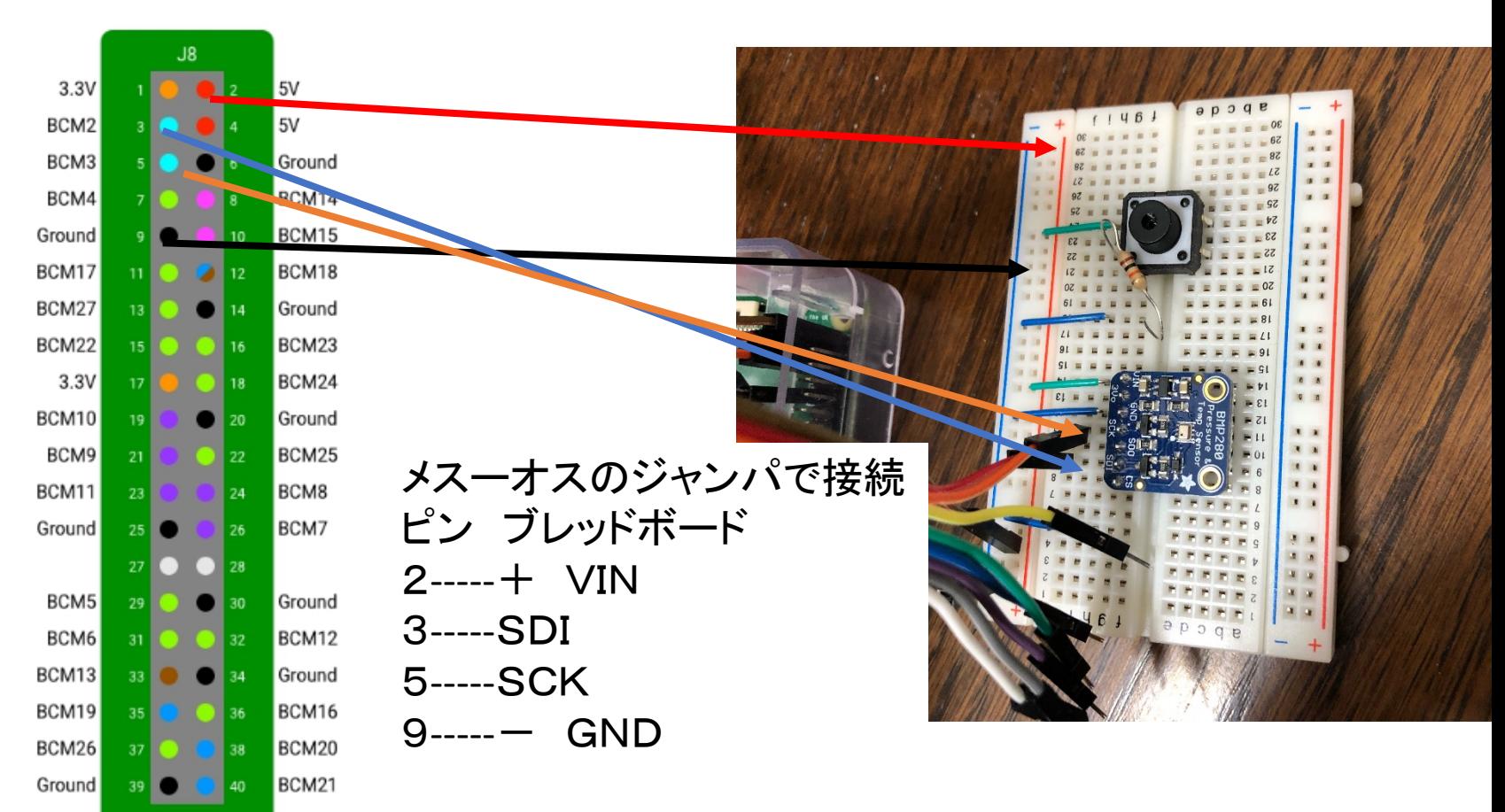

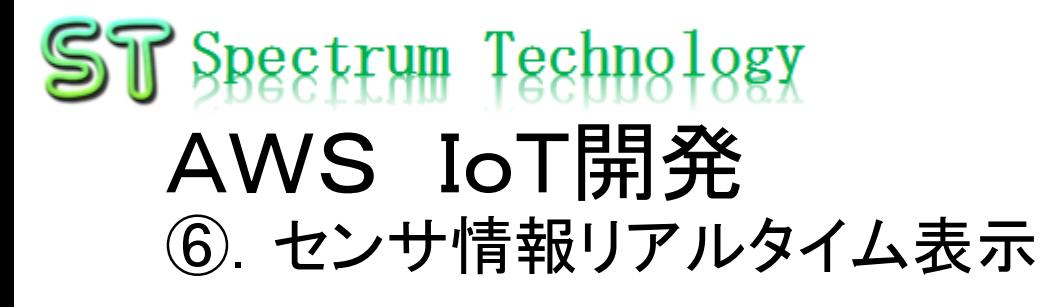

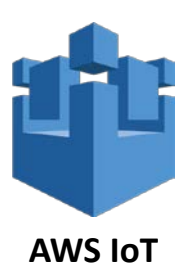

#### AWS IoTのルール設定

- AWS IoTのコンソールからACT>ルール
- ルール作成を押します。(メール送信と同様)

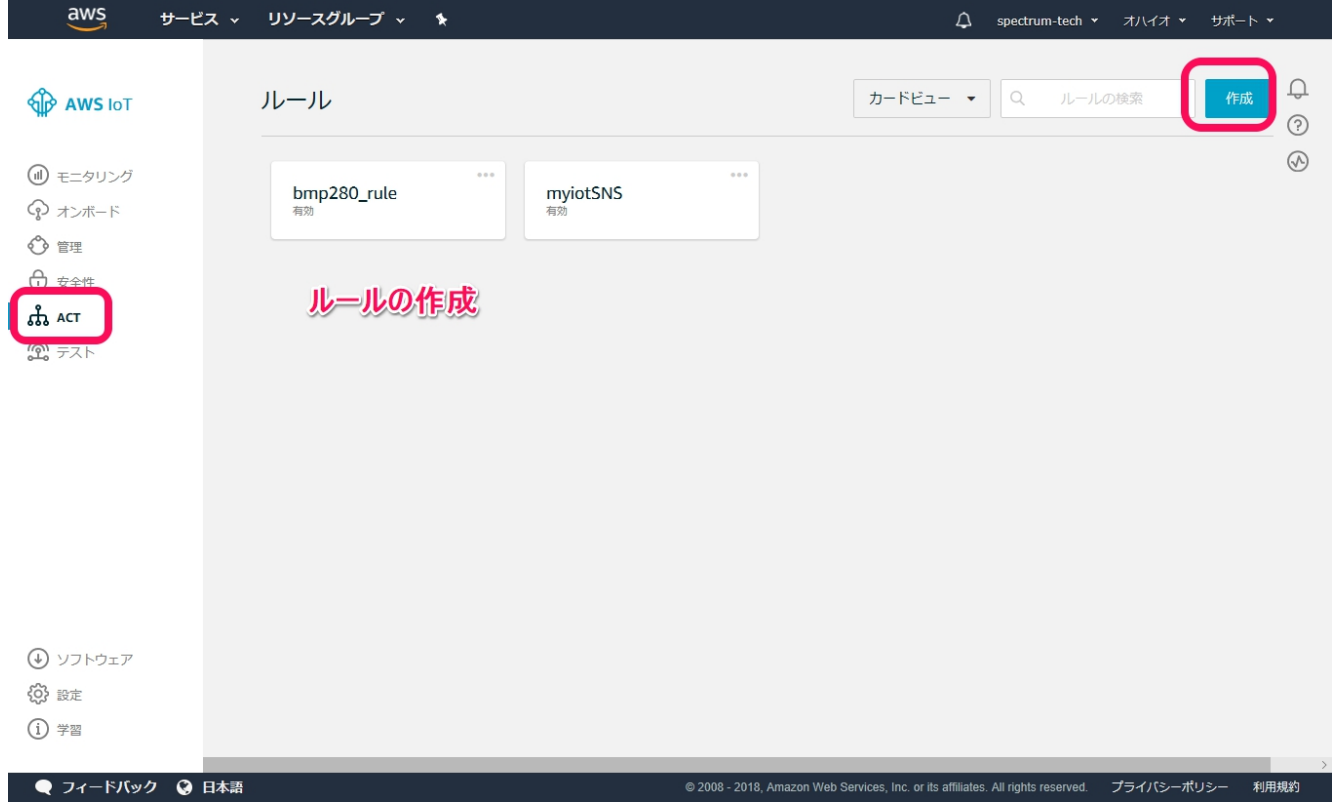

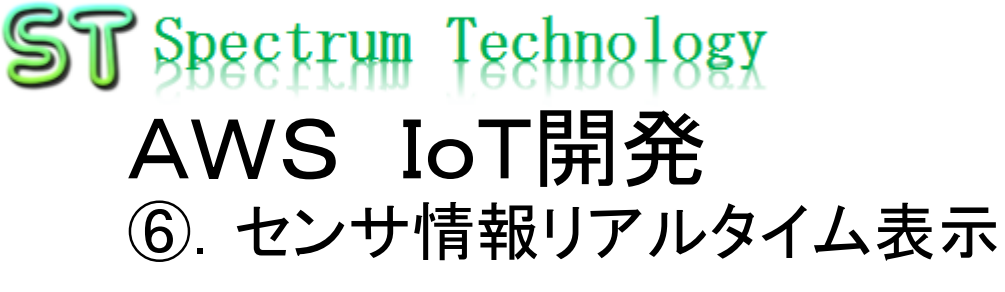

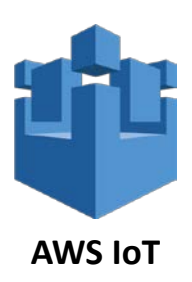

#### AWS IoT折り返し試験

- Piのコマンド画面からsubscriber, publisherのやりとりを実施
- subscribe側に気温、気圧のデータが受信できていればOk

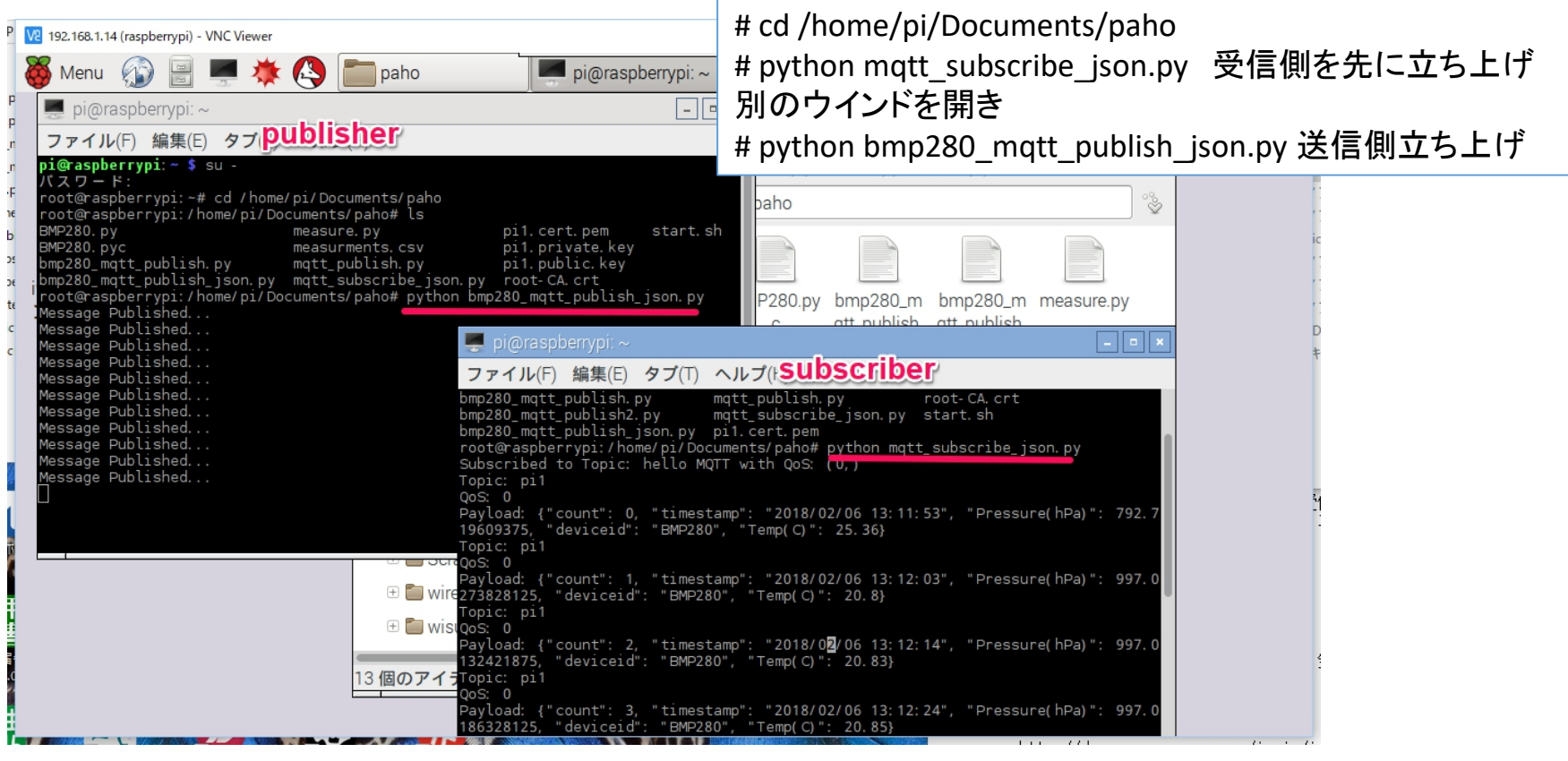

### ST Spectrum Technology AWS IoT開発 ⑥.センサ情報リアルタイム表示

#### AWS DynamoDBでの確認

- Piでその実施した内容をDynamoDBで確認
- AWSのトップから>DynamoDBを選択
- テーブル>設定したテーブル>概要

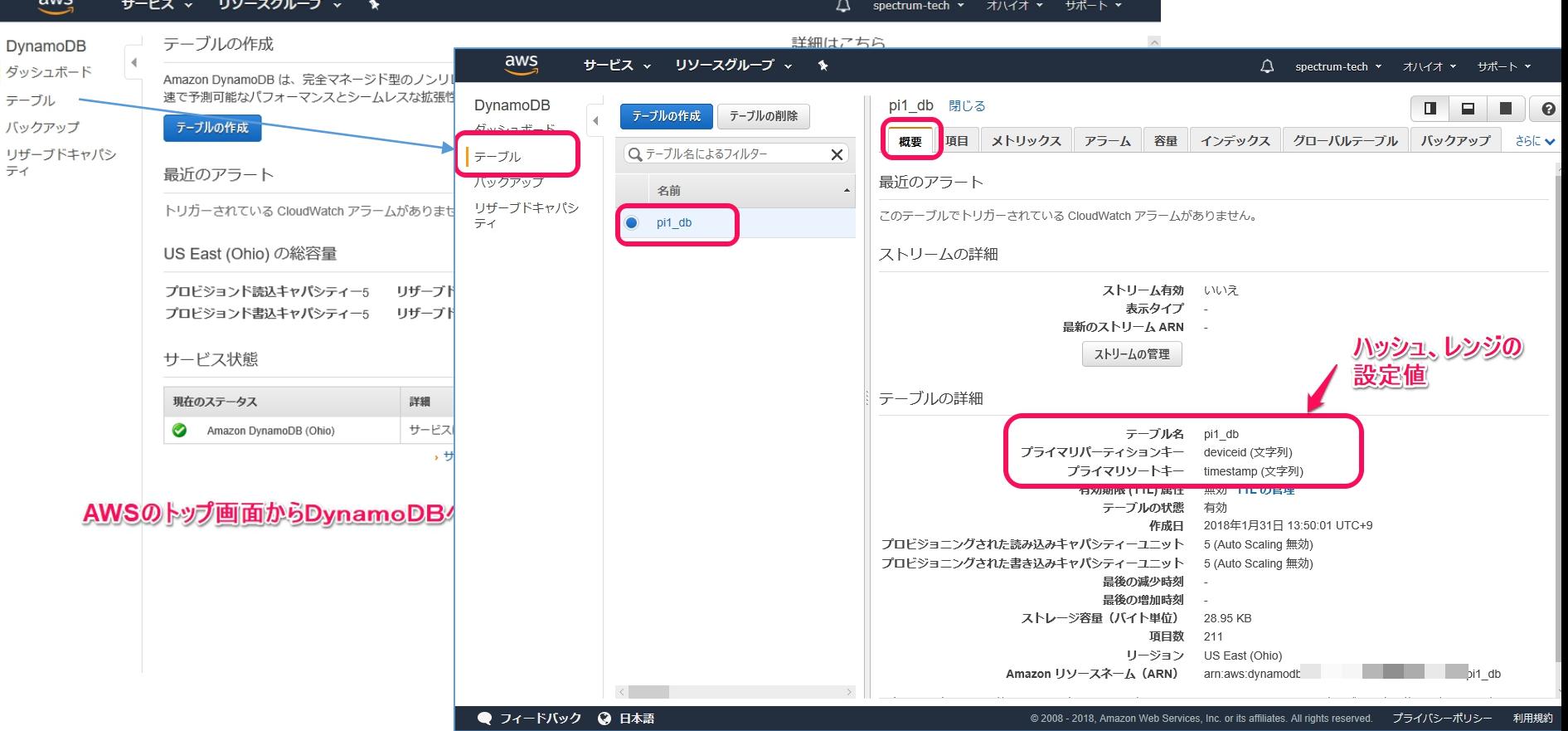

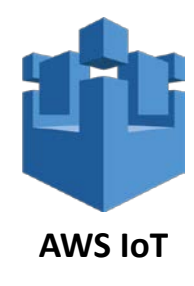

### ST Spectrum Technology AWS IoT開発 ⑥.センサ情報リアルタイム表示

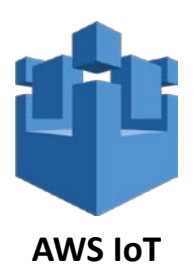

#### IAMでのユーザ追加

- AWSトップ画面からIAMへ
- ユーザ>ユーザ追加

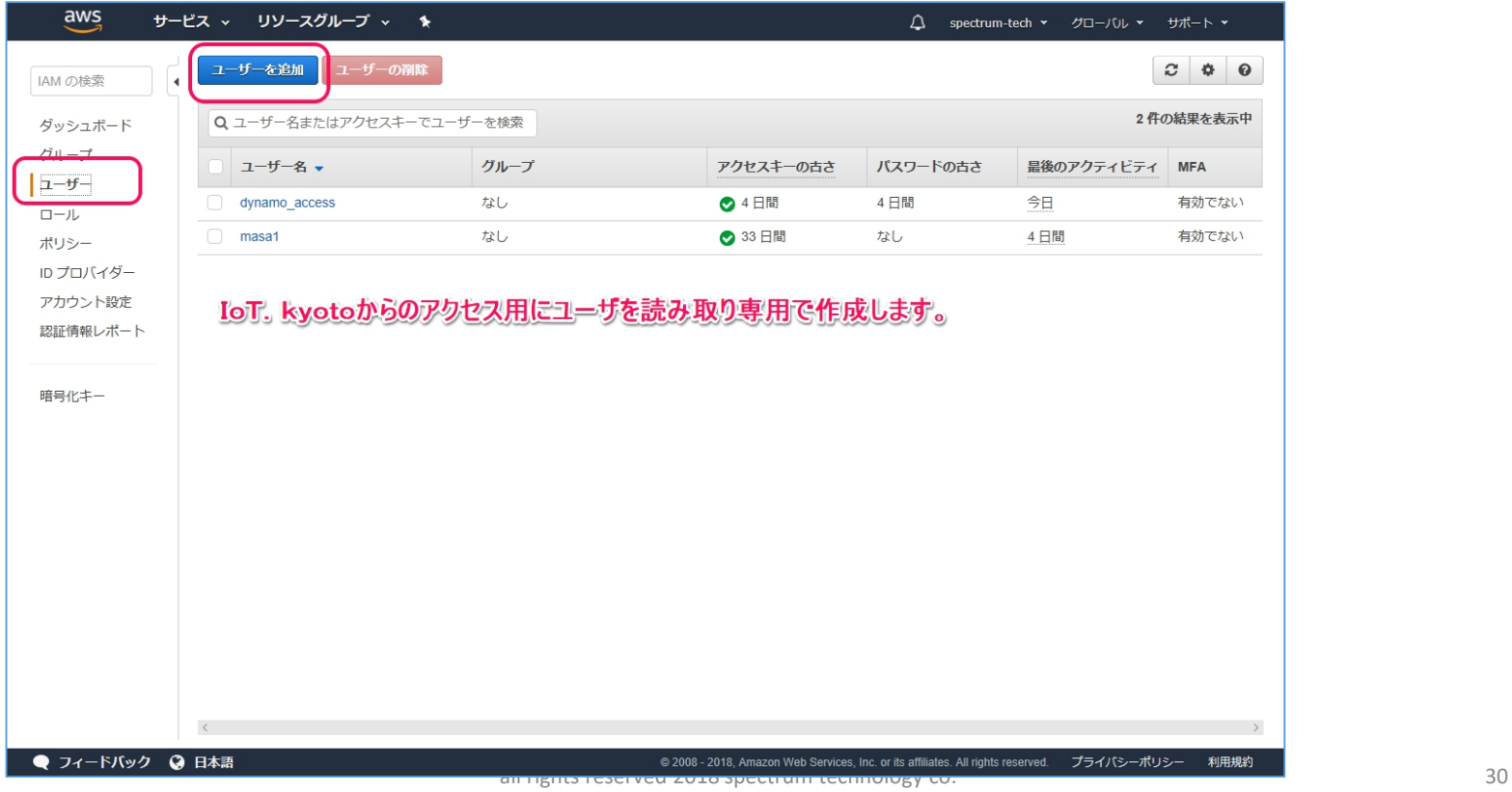

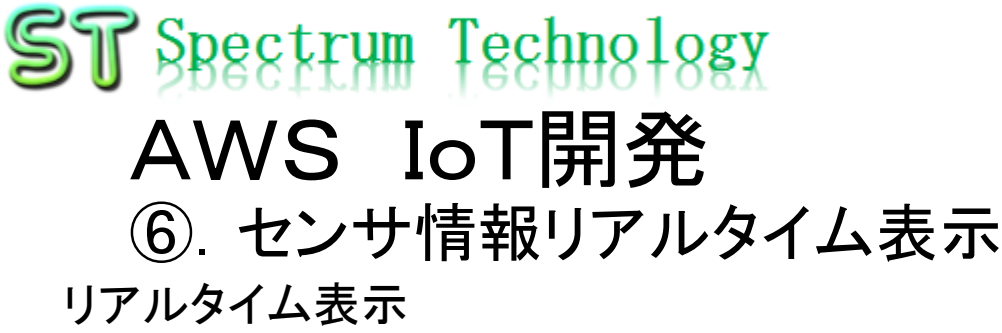

- IoT.Kyoto様の利用>グラフ
- Deviceid:BMP280(pythonで書き込み済)
- 温度表示

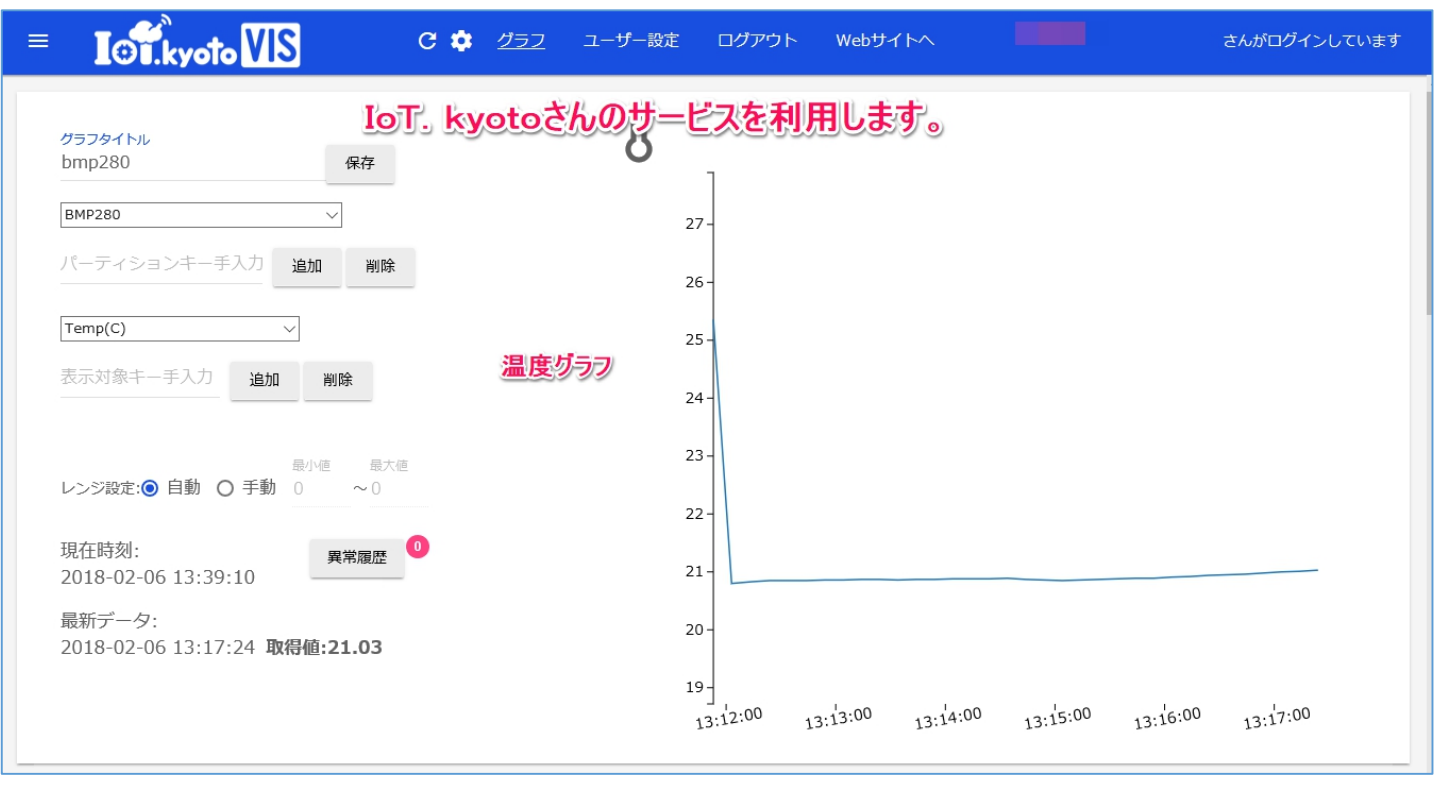

<https://vis.iot.kyoto/>

### **ST** Spectrum Technology AWS IoT開発 ⑥.センサ情報リアルタイム表示 リアルタイム表示

- IoT.Kyoto様の利用>グラフ
	- Deviceid:BMP280(pythonで書き込み済)
	- 気圧表示

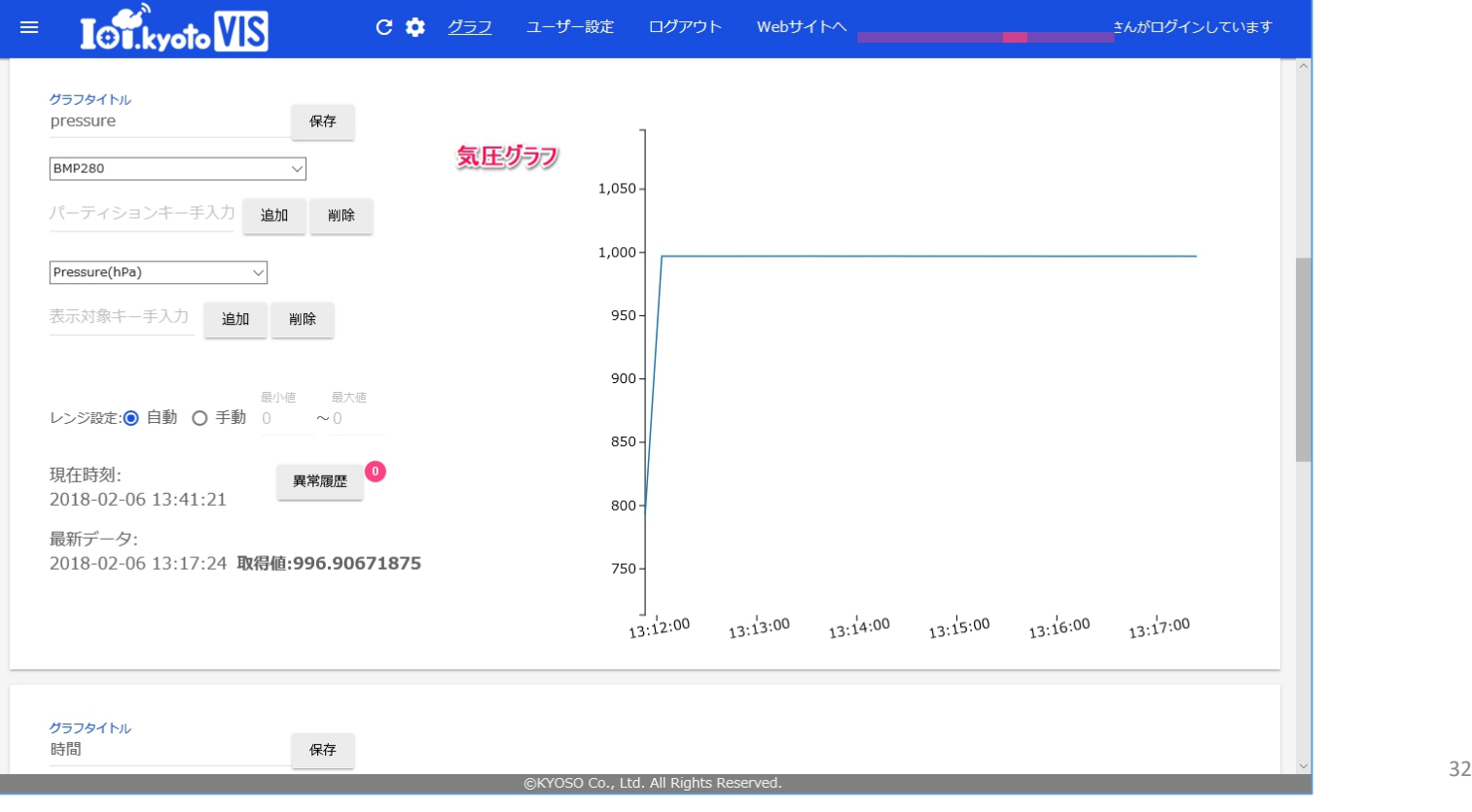

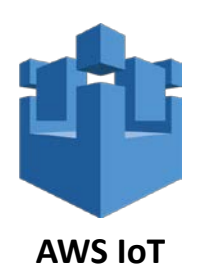

#### <https://vis.iot.kyoto/>

### **ST** Spectrum Technology AWS IoT開発 ⑥.センサ情報リアルタイム表示

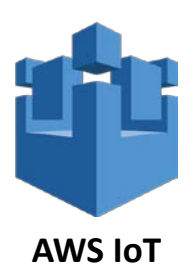

Cloudwatchの使い方

- トラブル時のログ確認ができます。
- AWSのトップ画面>Cloudwatch

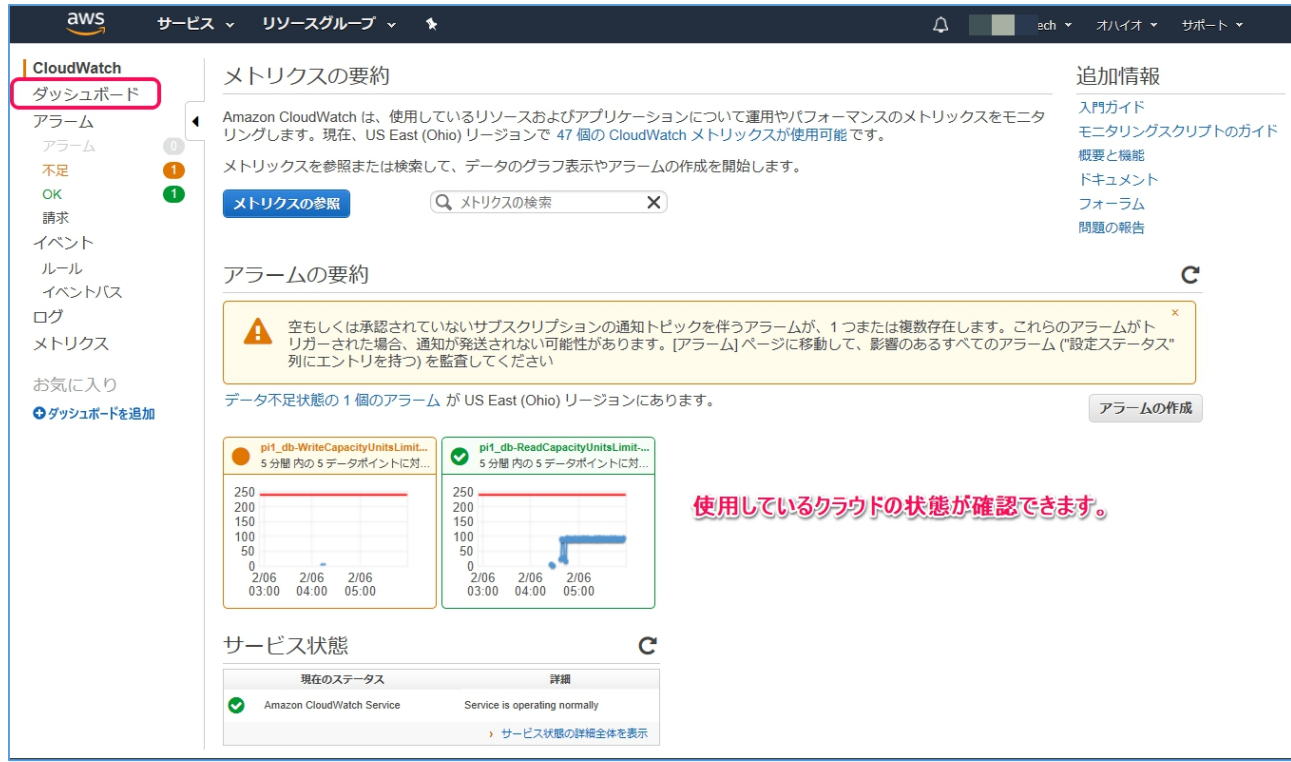